# **Software**<sup>46</sup>

# **Data Archiving for Adabas**

**Data Archiving for Adabas Administration**

Version 1.1.1

March 2013

# Data Archiving for Adabas

This document applies to Data Archiving for Adabas Version 1.1.1.

Specifications contained herein are subject to change and these changes will be reported in subsequent release notes or new editions.

Copyright © 2008-2013 Software AG, Darmstadt, Germany and/or Software AG USA, Inc., Reston, VA, United States of America, and/or their licensors.

Detailed information on trademarks and patents owned by Software AG and/or its subsidiaries is located at http://documentation.softwareag.com/legal/.

Use of this software is subject to adherence to Software AG's licensing conditions and terms. These terms are part of the product documentation, located at http://documentation.softwareag.com/legal/ and/or in the root installation directory of the licensed product(s).

This software may include portions of third-party products. Forthird-party copyright notices and license terms, please referto "License Texts, Copyright Notices and Disclaimers of Third-Party Products". This document is part of the product documentation, located at http://documentation.softwareag.com/legal/ and/or in the root installation directory of the licensed product(s).

#### **Document ID: ADR-OPERATIONS-111-20130315**

## **Table of Contents**

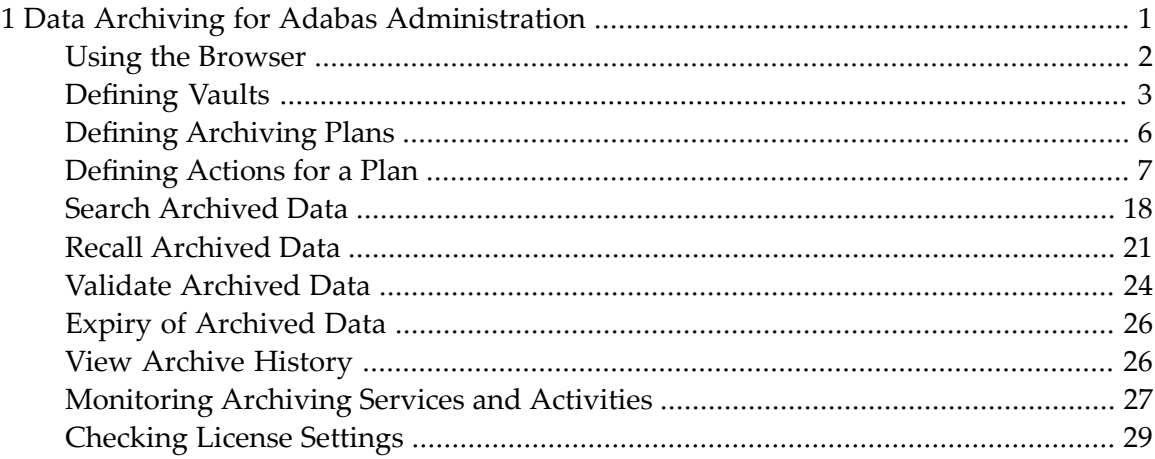

## <span id="page-4-0"></span> $\mathbf{1}$ Data Archiving for Adabas Administration

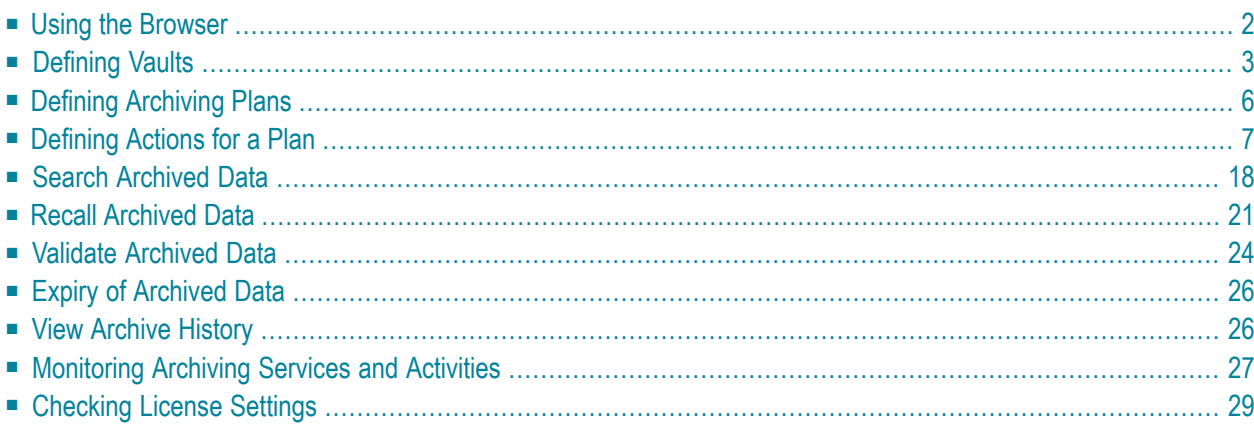

<span id="page-5-0"></span>This document describes the functions used for Data Archiving for Adabas administration.

## **Using the Browser**

Data Archiving for Adabas services is maintained and monitored using Software AG's crossproduct and cross-platform product management framework System Management Hub (SMH). If you are not familiar with using SMH, please refer to the SMH documentation for further information.

The SMH screen is divided into two frames: the navigation frame on the left; and the content frame on the right. You can navigate within the navigation tree using expand (+) and minimize (-), selecting an object and then left clicking or right clicking on the object depending on the type of operation you wish to perform.

The following is a typical SMH screen:

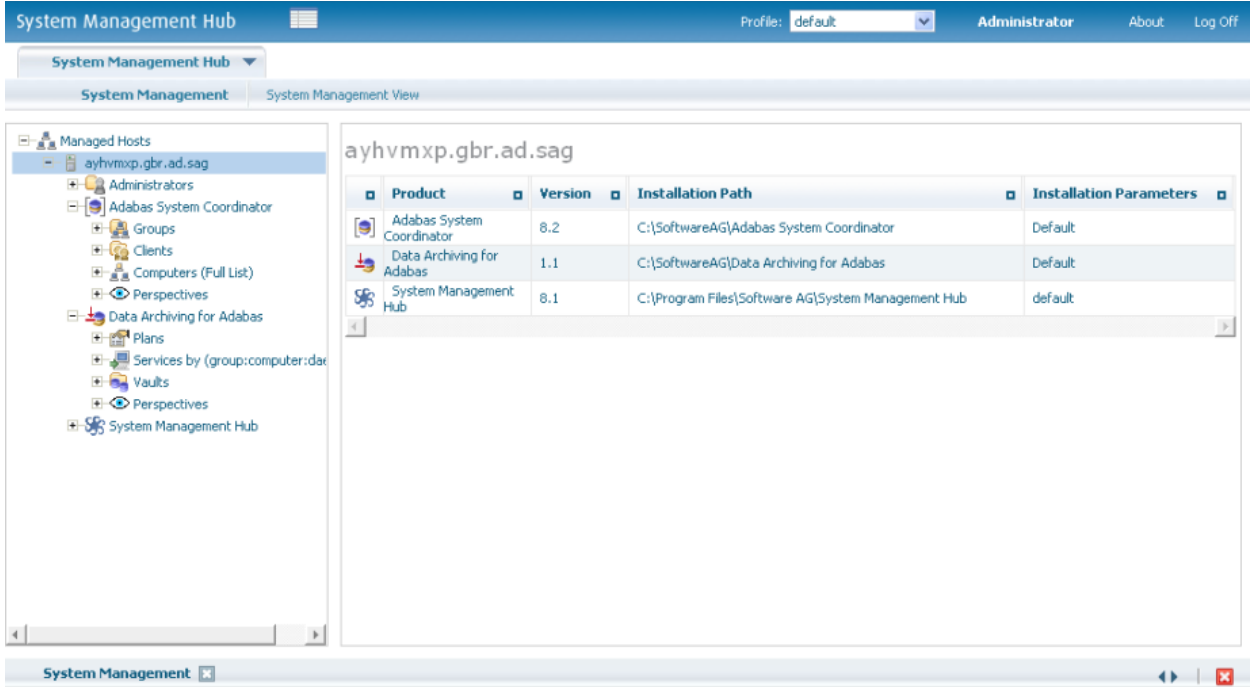

# <span id="page-6-0"></span>**Defining Vaults**

A vault is a flat-file store which contains all the accumulated archived data taken since the inception of the archive for the whole of one or more archive Plans. More than one vault can be defined (to keep different business areas separate for example) but all parts of a single Plan must use the same vault. In addition, all the paths (for all different computers) to a vault should lead to the same area of the file system. Different paths for the same vault are not meant to point to separate parts of the vault, all must point to the same vault; the different paths allow different computer type syntax to resolve to the same file system area.

#### **To define a new vault:**

1 Using the SMH interface, select and then right click *Vaults* within Data Archiving for Adabas, then select *Add Vault*. The Add Vault window will appear.

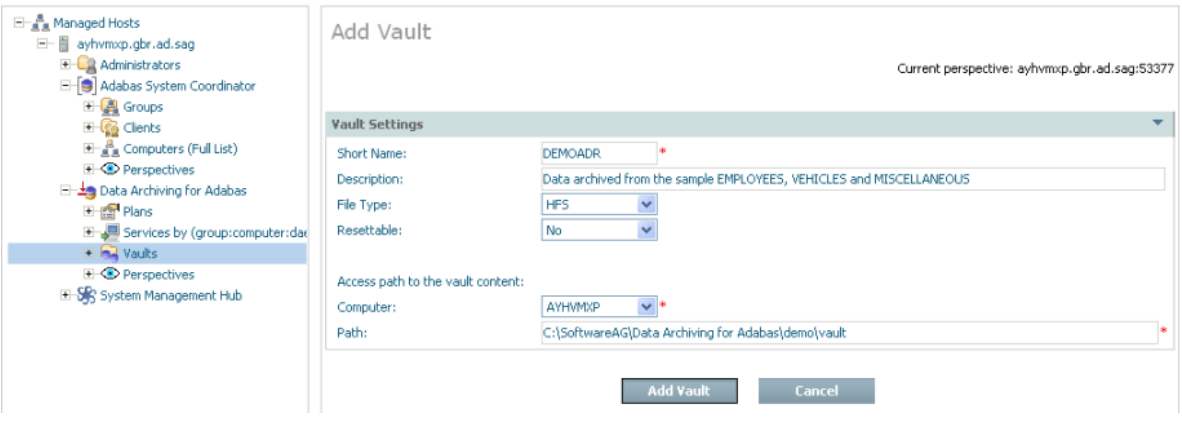

2 Enter the following information for the new vault:

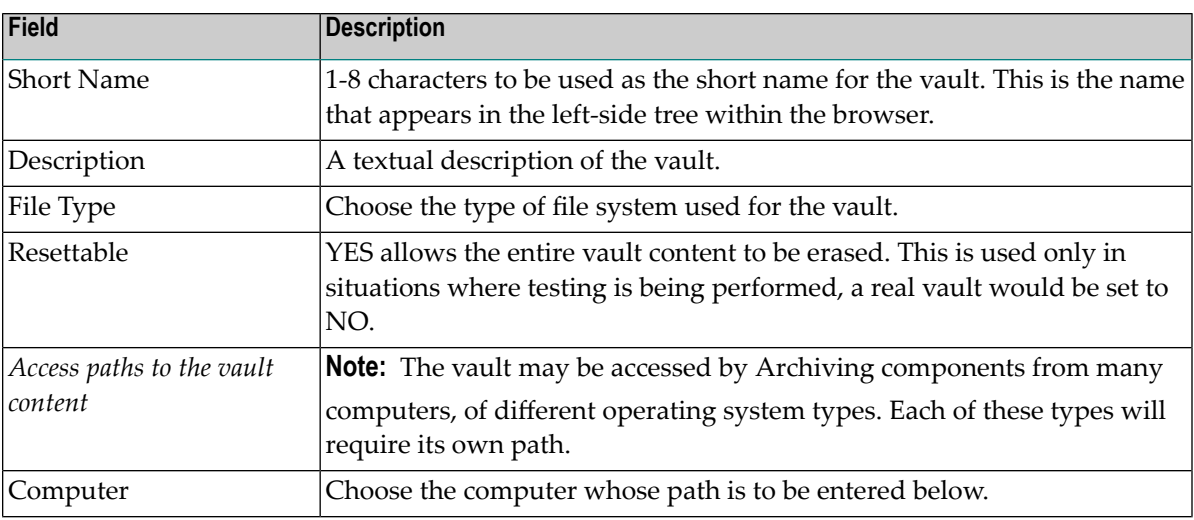

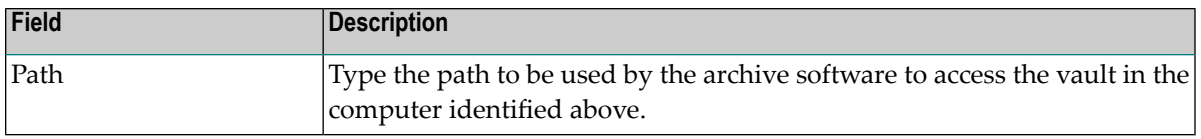

3 Select *Add Vault* to add the new vault.

#### **Defining vault validation**

Validation of the vault structure is aimed at protecting a vault in its entirety, but only the integrity of the structure. If you wish to protect the vault content archived by actions then refer to *[Validate](#page-27-0) [archived](#page-27-0) data*.

- 1 Each vault has a *validation* node in the tree.
- 2 Right-click to select *modify*:

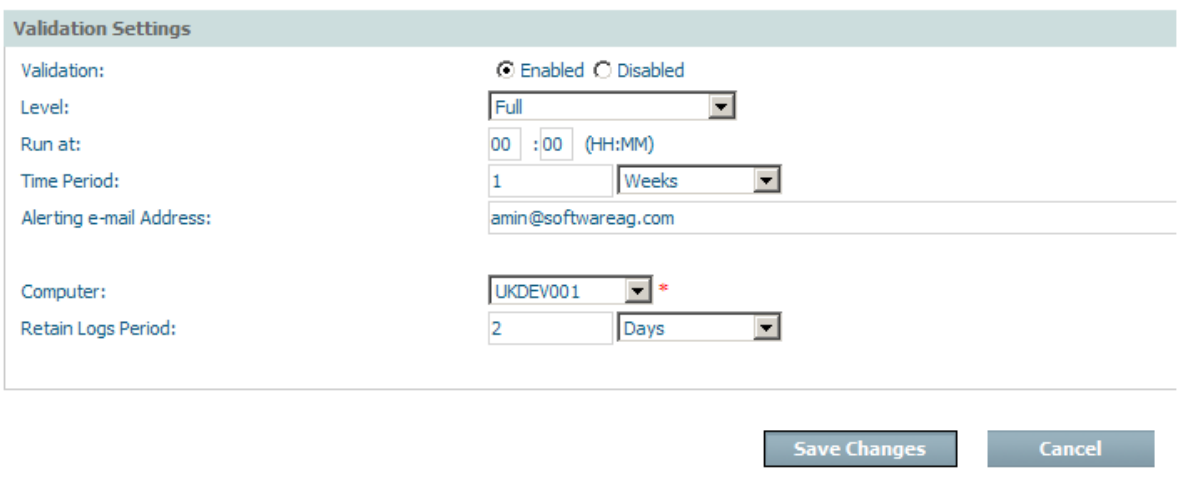

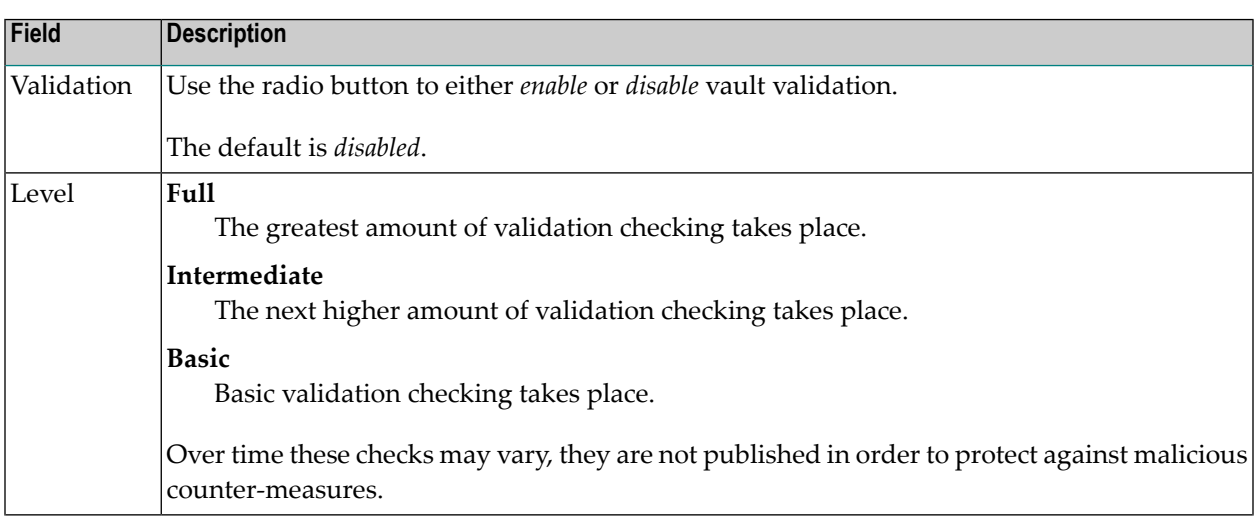

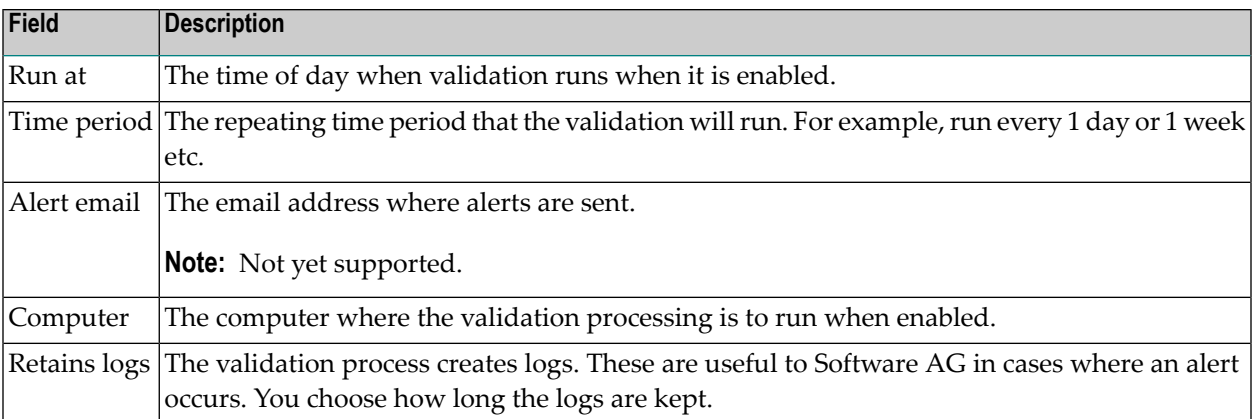

When the validation is added it will look similar to the following:

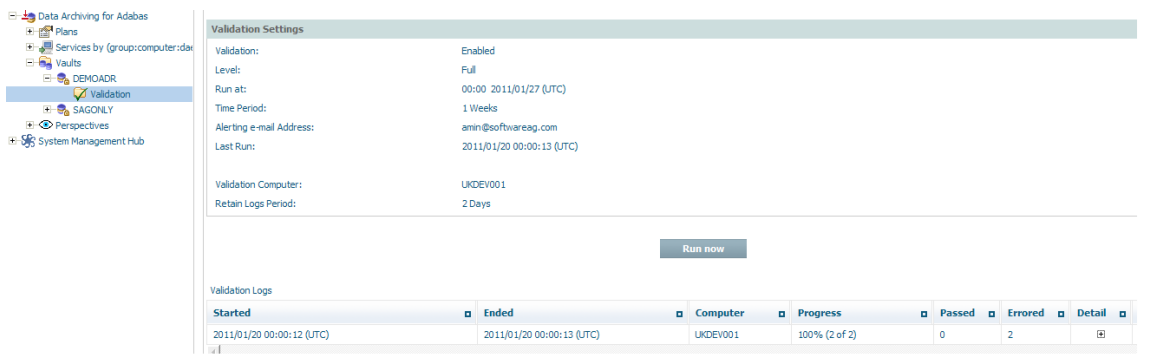

## <span id="page-9-0"></span>**Defining Archiving Plans**

- Defining an [Archiving](#page-9-1) Plan
- [Adding](#page-9-2) a New Plan

#### <span id="page-9-1"></span>**Defining an Archiving Plan**

An archiving plan allows you to bring together the archiving rules that you require for one or more related actions. For example, you may use a plan to define all the archiving that is required for a particular business application, or perhaps a whole business division or department, etc. You decide what you want to put together in one plan. For each action within the plan, you define what the data source is, where it is located, how data is to be extracted from it, when, where it is to be archived, how long the data is to be kept, etc.

#### <span id="page-9-2"></span>**Adding a New Plan**

#### **To add a new plan:**

1 Using the SMH browser interface, select and then right click *Plans* within Data Archiving for Adabas, then select *Add Plan*. The Add Plan window will appear.

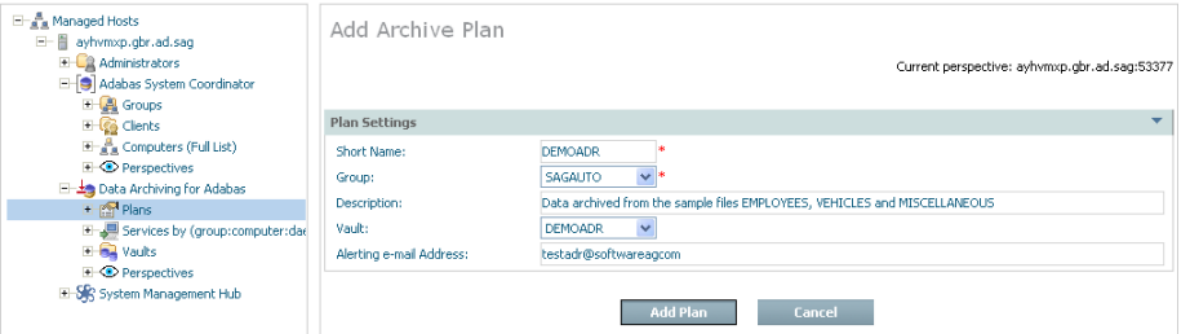

2 Enter the following information for the new plan:

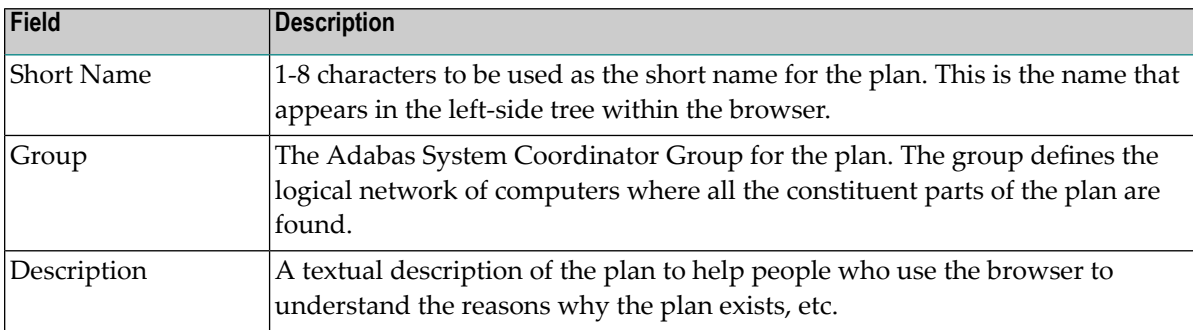

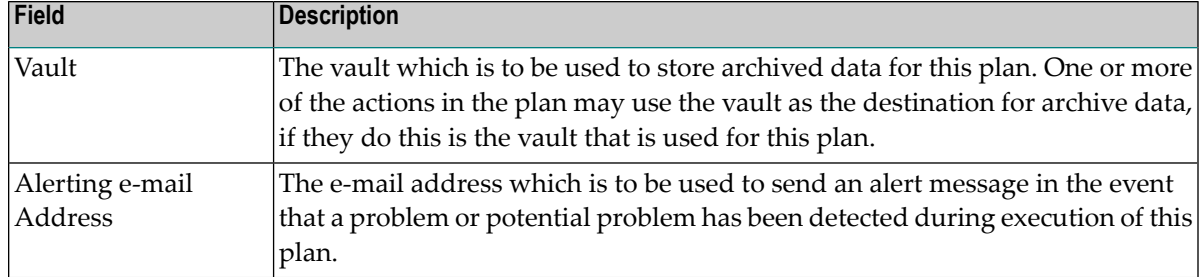

<span id="page-10-0"></span>3 Select *Add Plan* to add the new plan.

## **Defining Actions for a Plan**

This section describes how to define the actions for an archive plan:

- [Defining](#page-10-1) an Action
- Adding [Extraction](#page-16-0) and Filtering Criteria

#### <span id="page-10-1"></span>**Defining an Action**

A plan consists of one or more actions. An action identifies where data is to be acquired from, where it is to go and how it is to get there as well as how it is to look when it gets there.

#### **To add a new action:**

- 1 Select and right click on *Actions* for the plan, then select *Add Action*. The Add Action window will appear.
- 2 Enter the following information for the action:

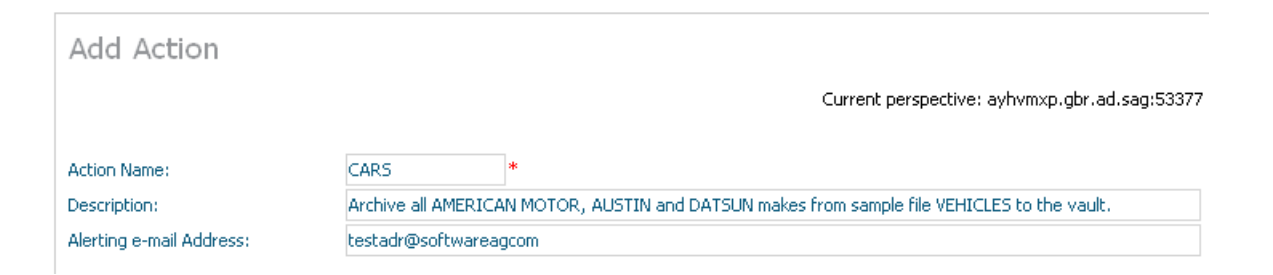

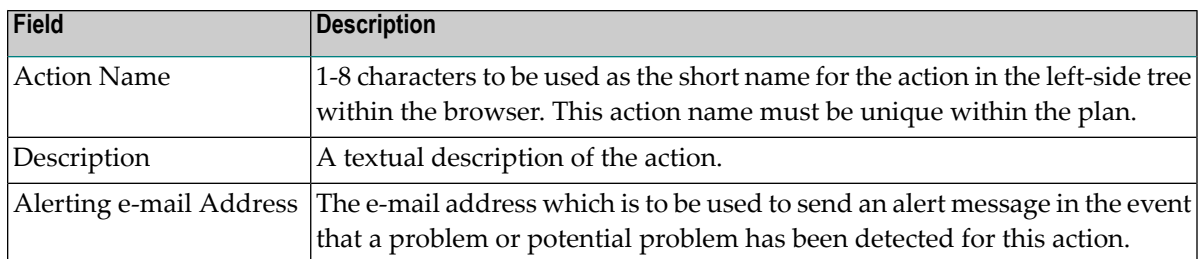

Extractor settings describe where the data is to come from…

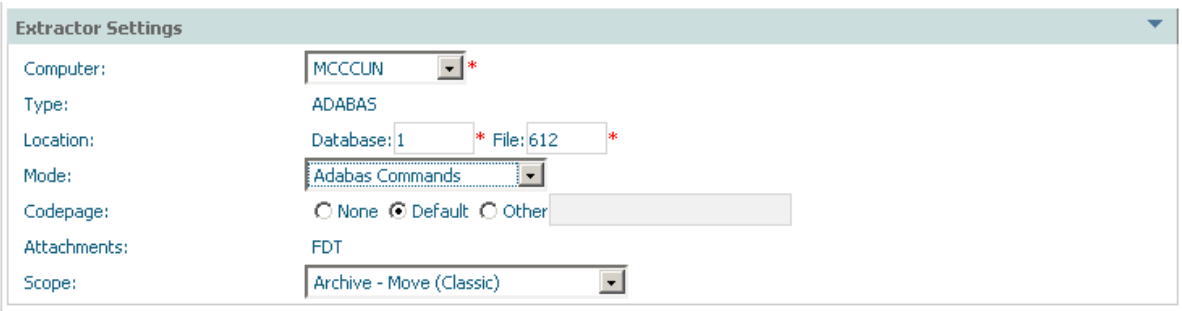

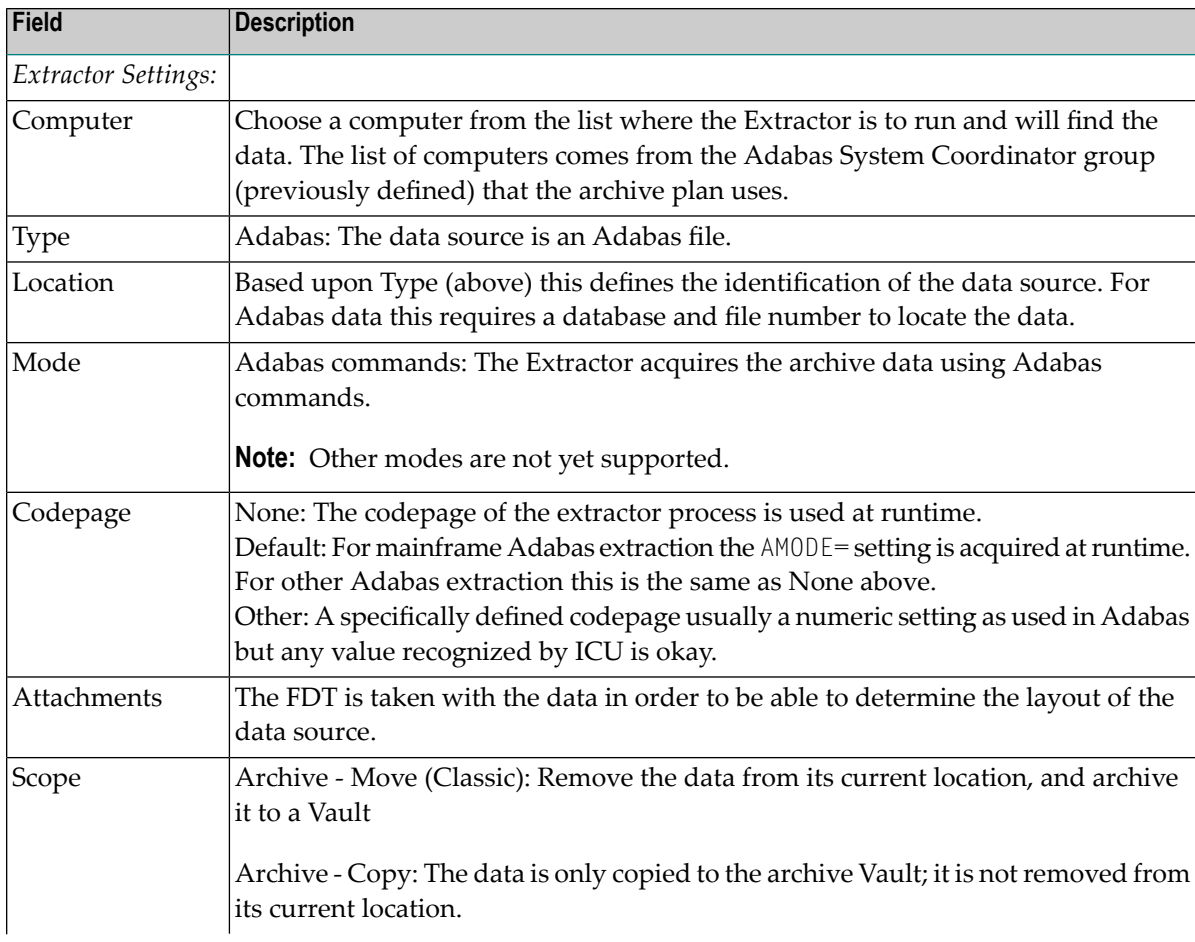

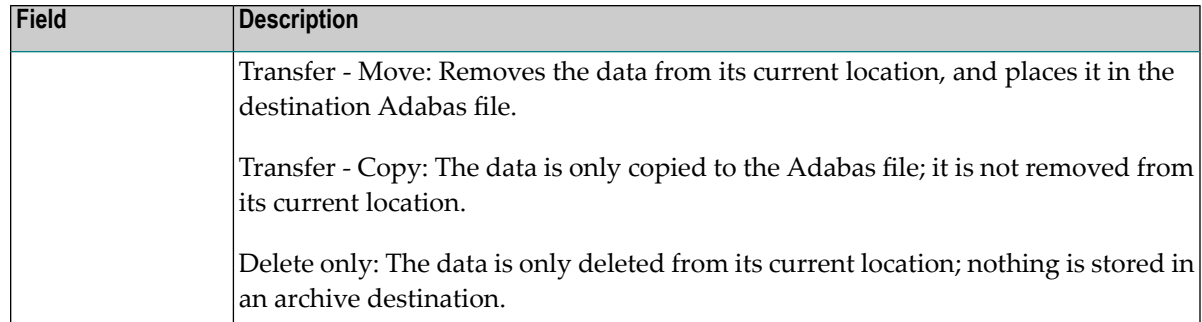

Data transfer settings describe how the data is to be transported…

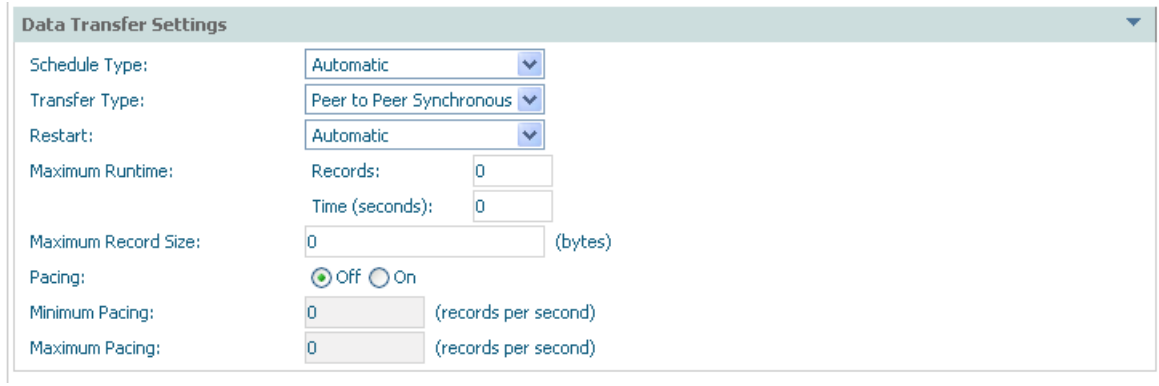

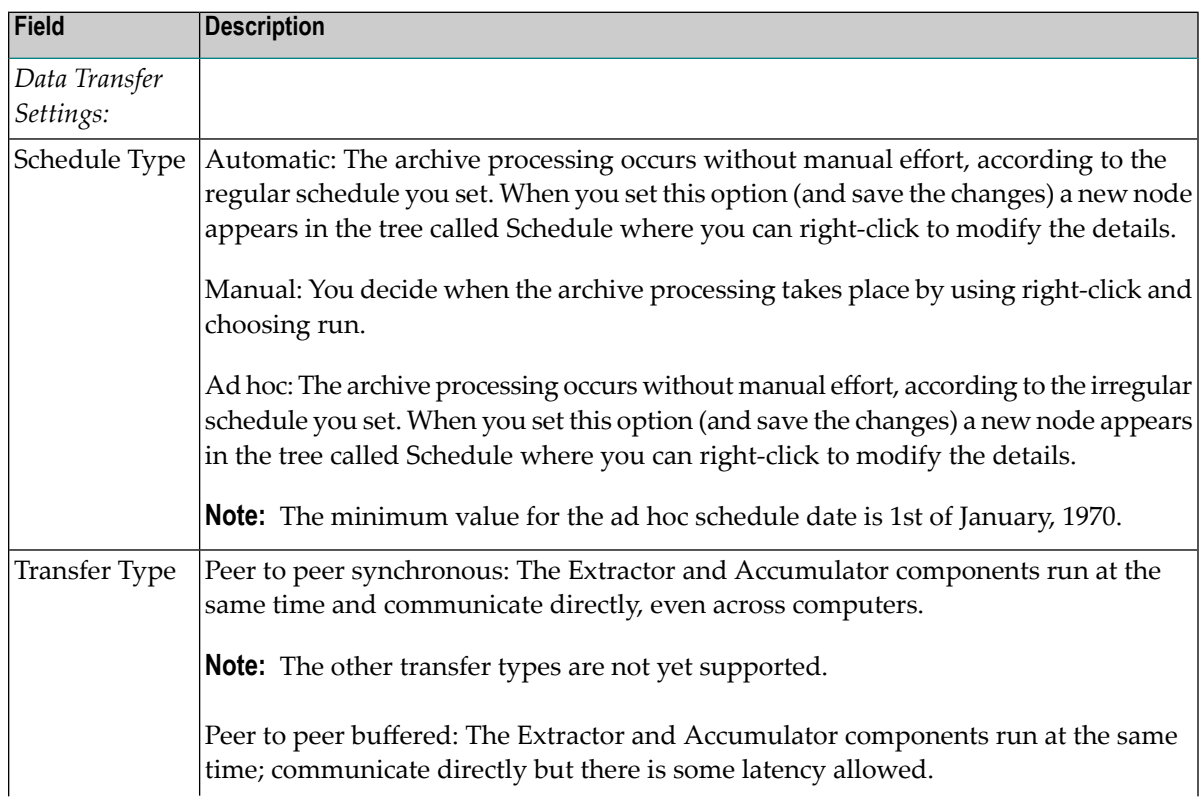

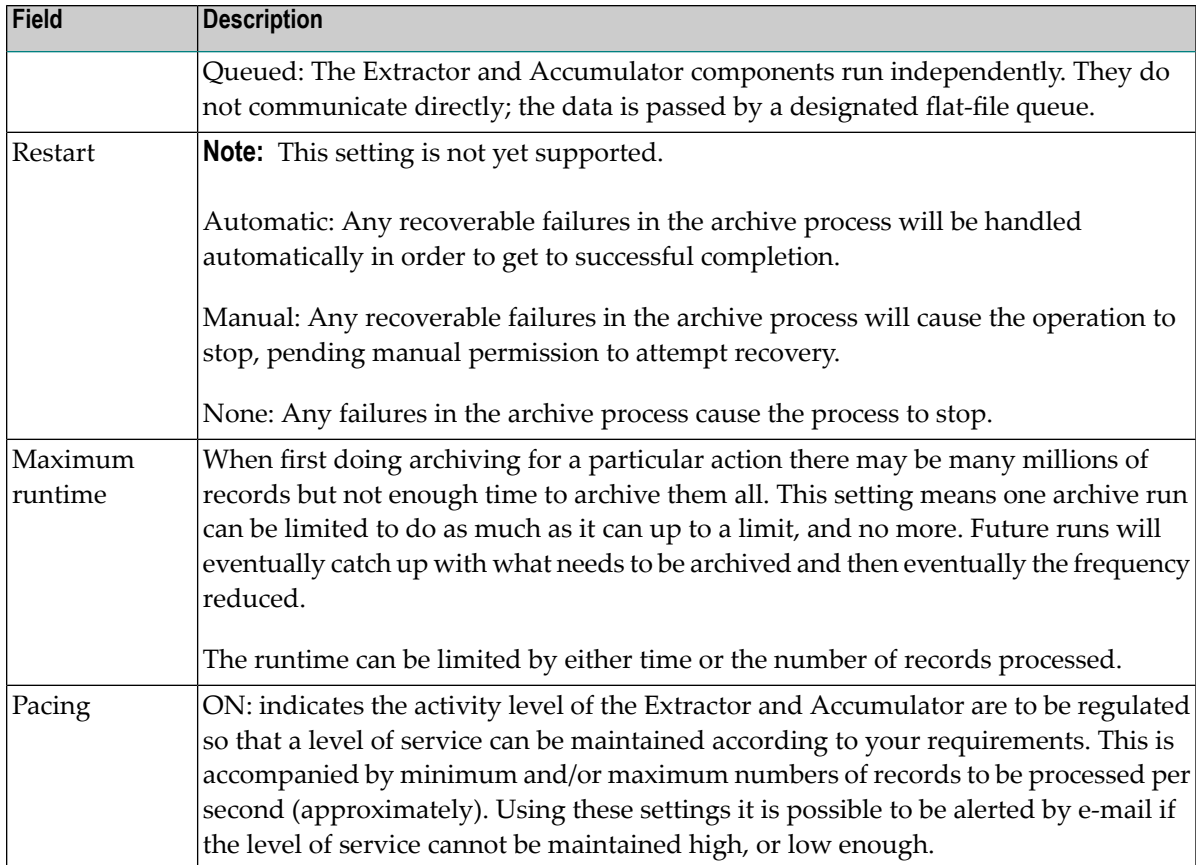

Accumulator settings vary depending upon whether the action is archive or transfer. For archive the accumulator destination is the plan's vault, for transfer it is an Adabas file destination that must be defined. Examples of both are supplied here…

## **Archive Accumulator Settings**

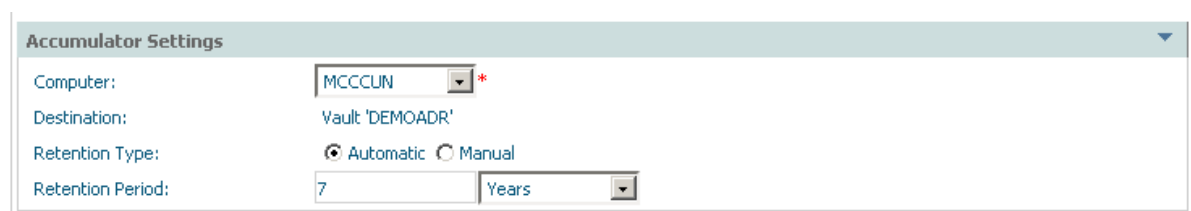

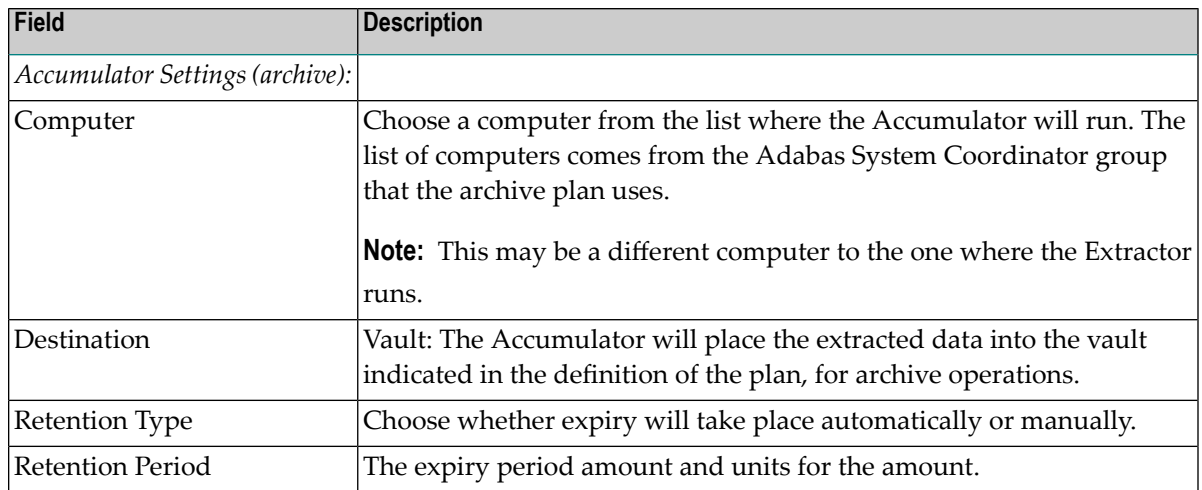

## **Transfer Accumulator Settings**

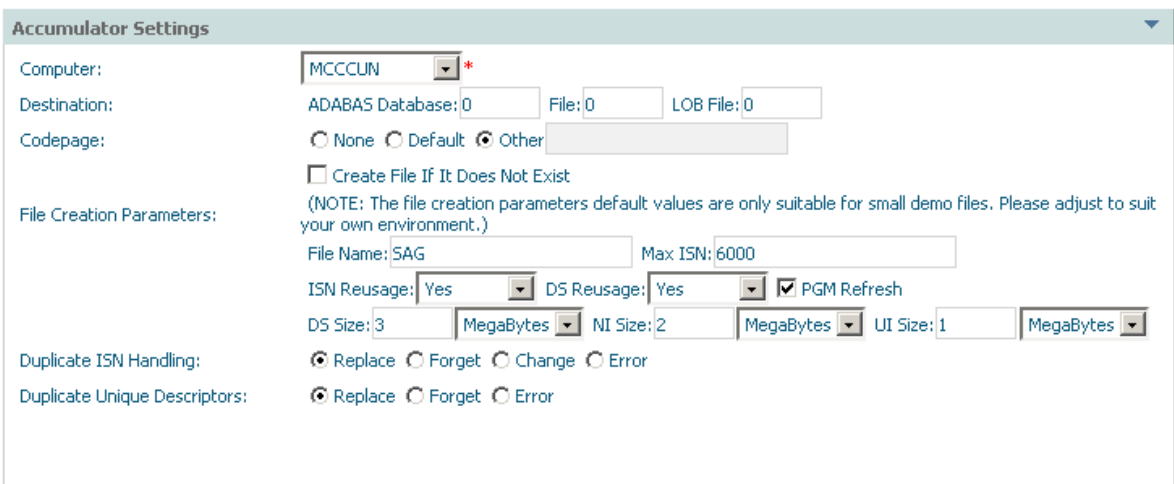

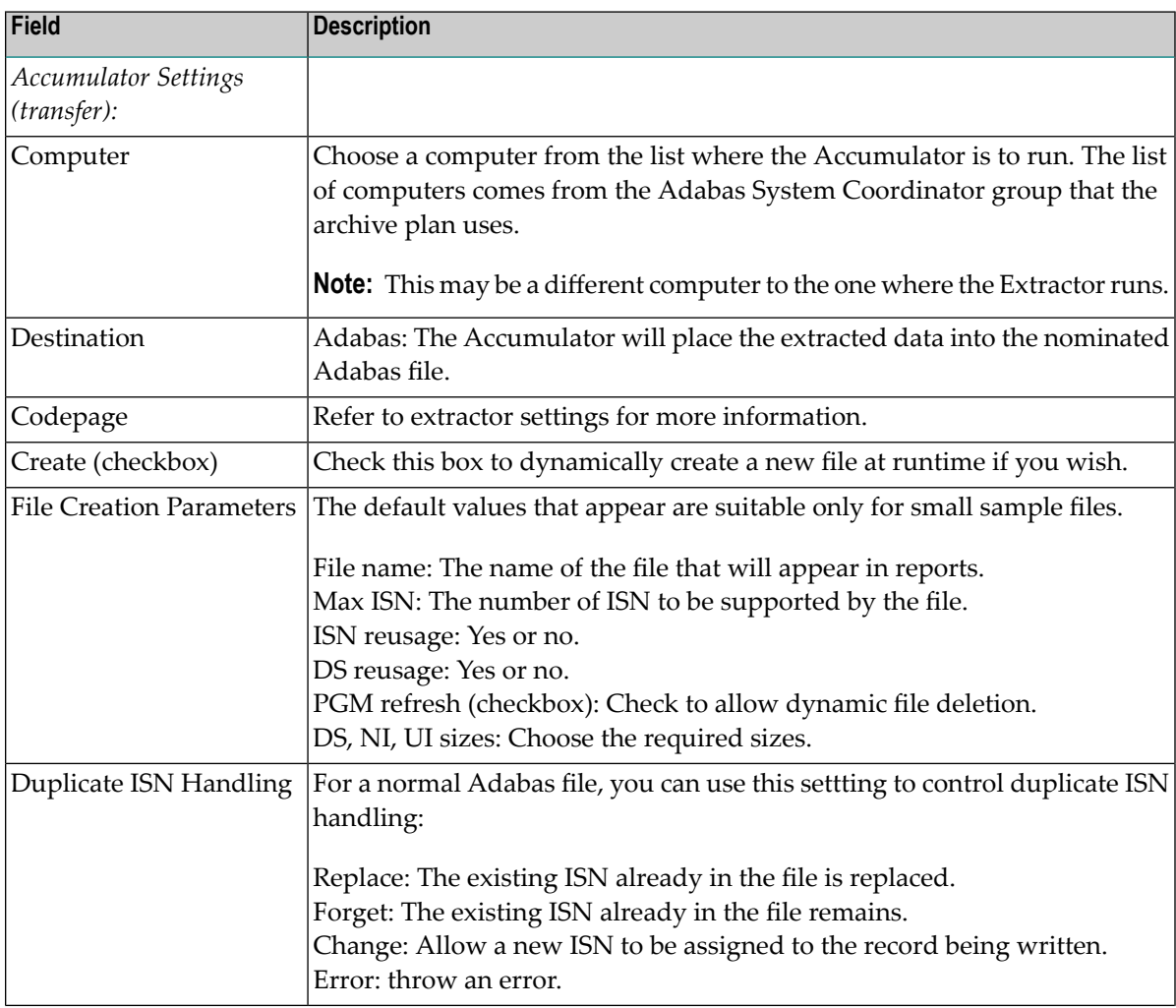

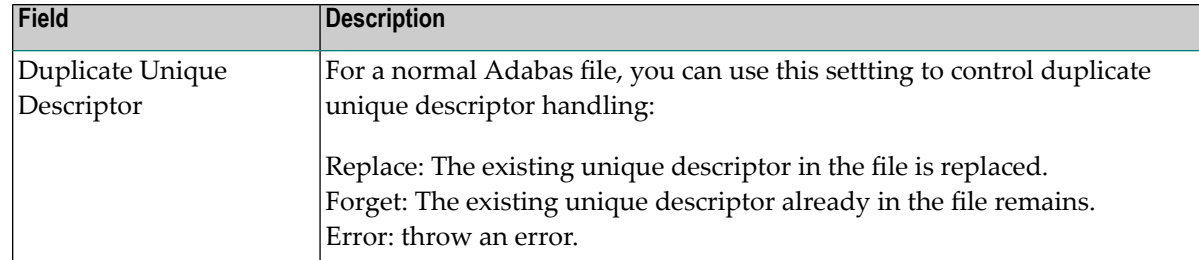

<span id="page-16-0"></span>3 Select *Add Action* to add the new action.

#### **Adding Extraction and Filtering Criteria**

You must specify extraction criteria in order to identify the data to be acquired by the Extractor when it runs, and any filtering criteria that is to be used when the data is extracted and/or accumulated into the destination.

#### **To add extraction and filtering criteria for an action:**

1 Select and right click on *Extract Criteria* for the action. A summary list of any criteria already defined so far will be displayed (up to 8 separate criteria can be defined).

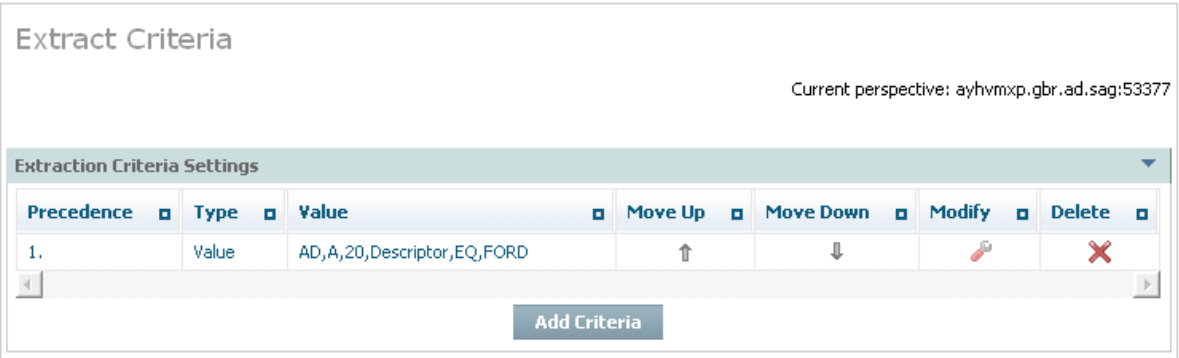

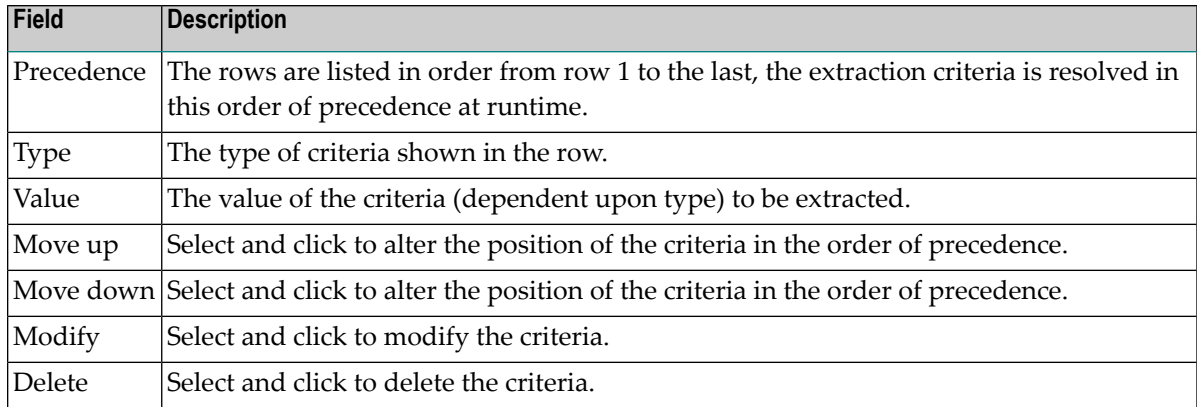

2 To add a new criteria select and click *Add Criteria*. The following window appears:

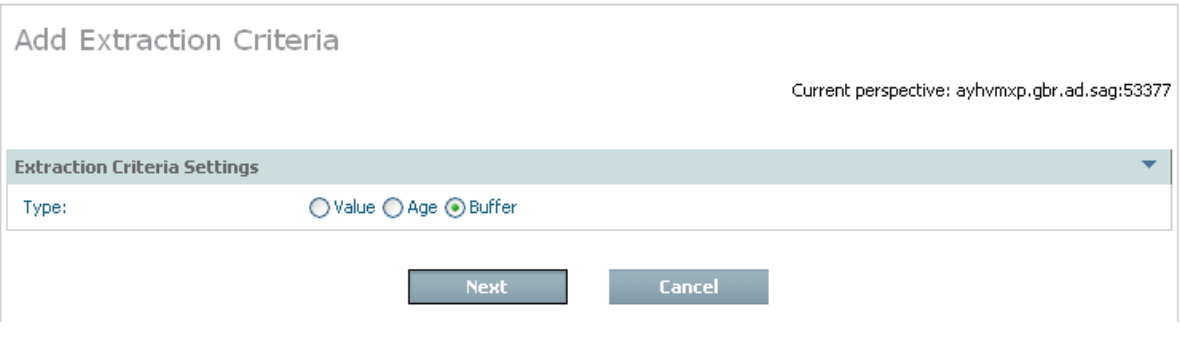

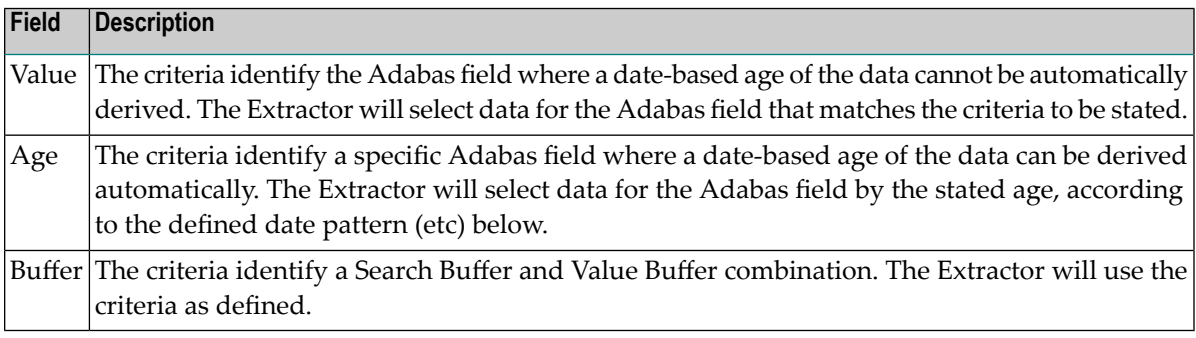

Choose the type of criteria that is to be added by selecting the appropriate radio button and also select and click *Next*.

3 If you are adding criteria by *value* the following window appears:

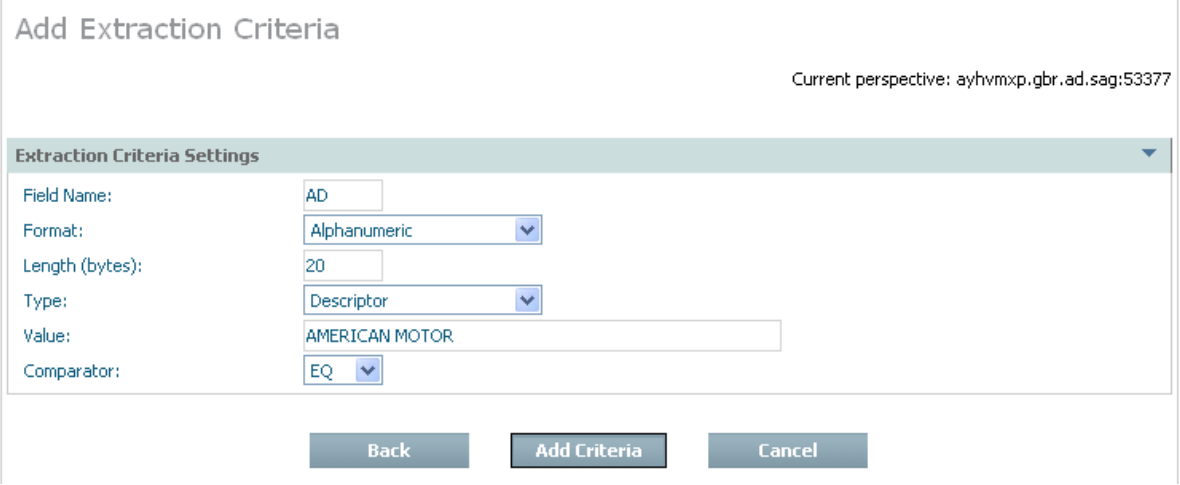

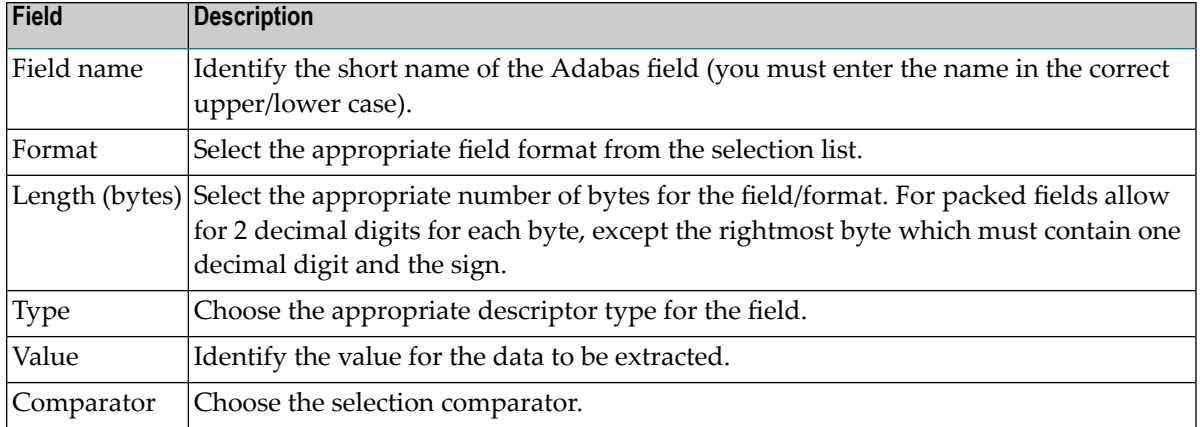

Enter the required information then select and click *Add Criteria*.

4 If you are adding criteria by *age* the following window appears:

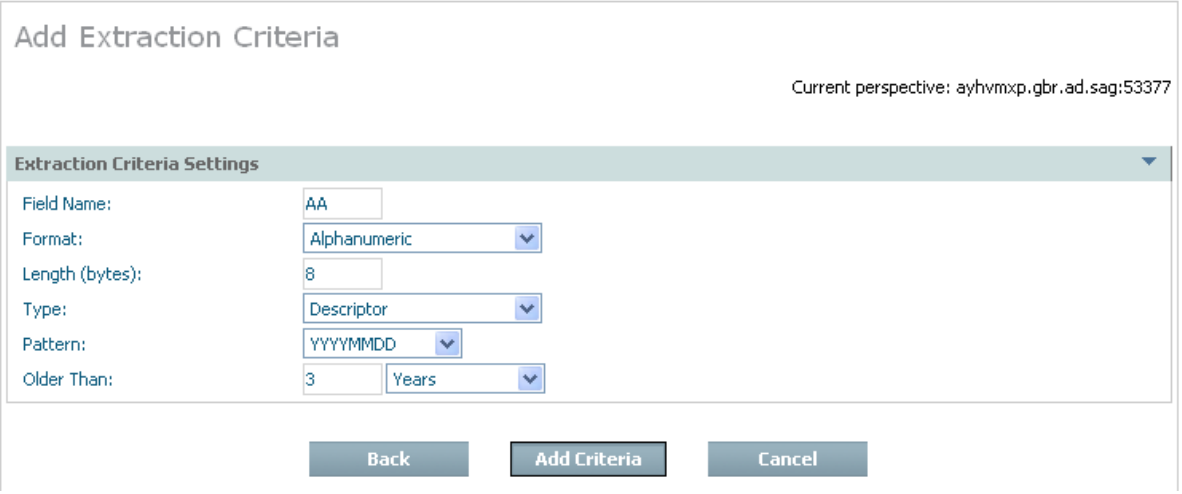

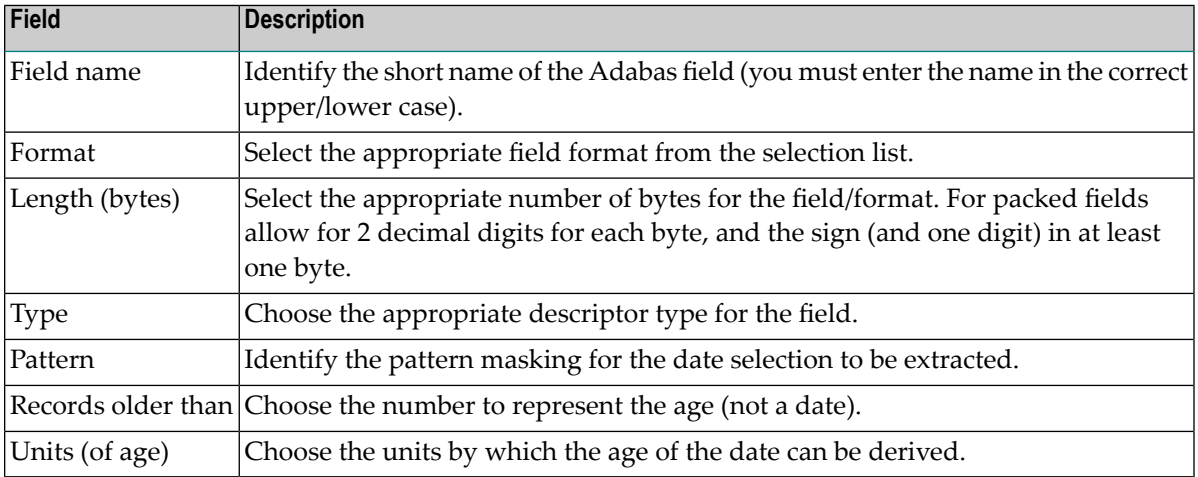

Enter the required information then select and click *Add Criteria*.

5 If you are adding criteria by *buffer* the following window appears:

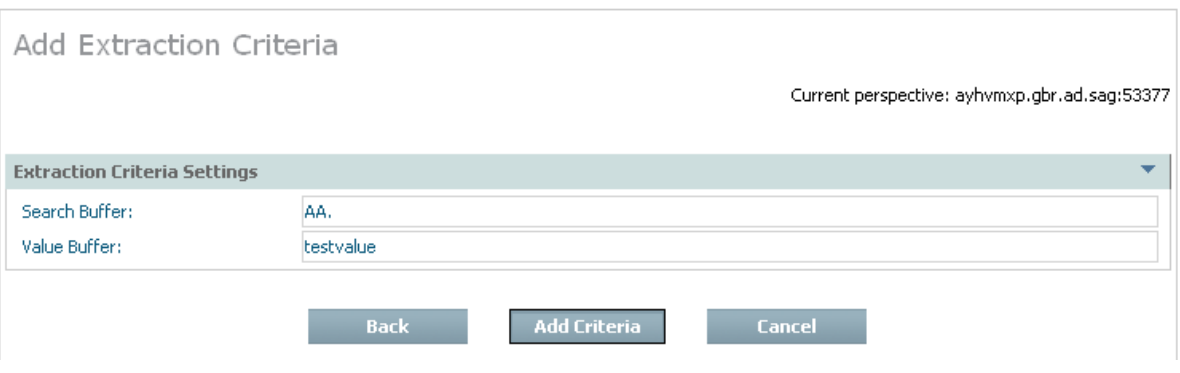

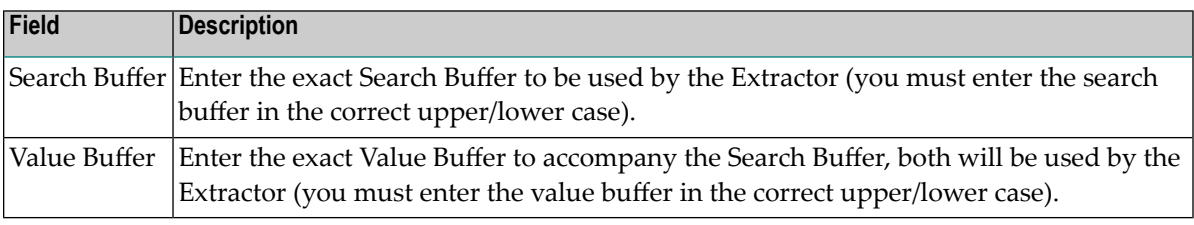

Enter the required information then select and click *Add Criteria*.

6 You can also define filtering that is to take place when the data is extracted and/or accumulated into the destination. The default setting for filtering is disabled. If you wish to enable filtering, select and right click the filtering part of the Actions tree; then select *modify filtering*. The following screen appears:

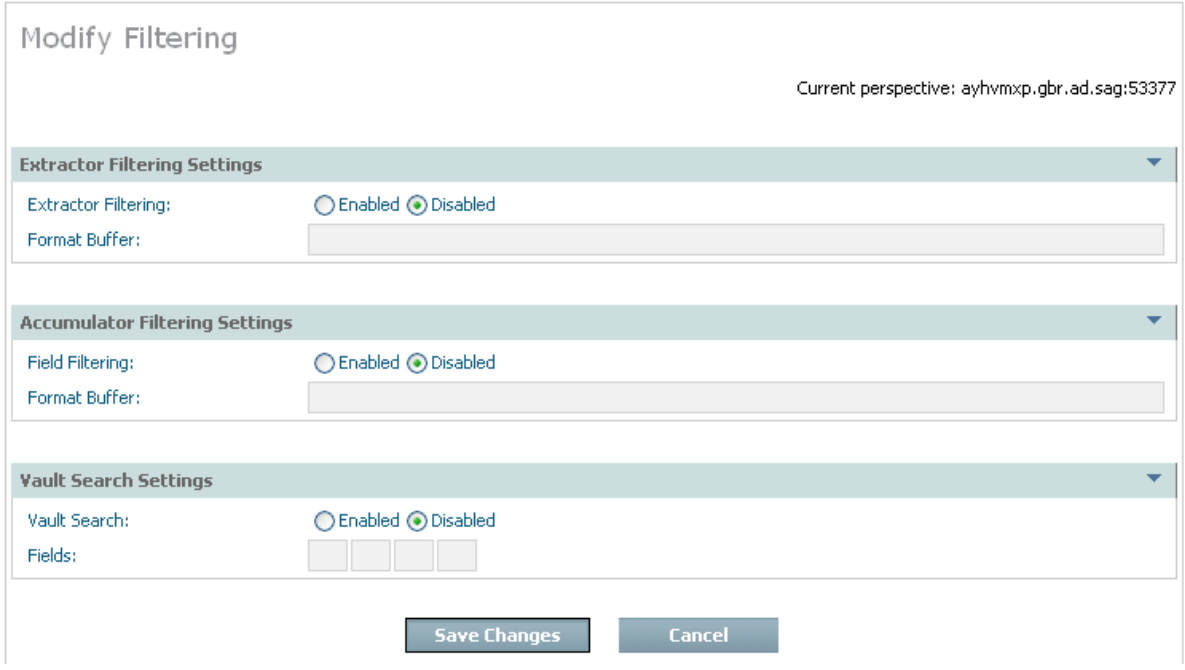

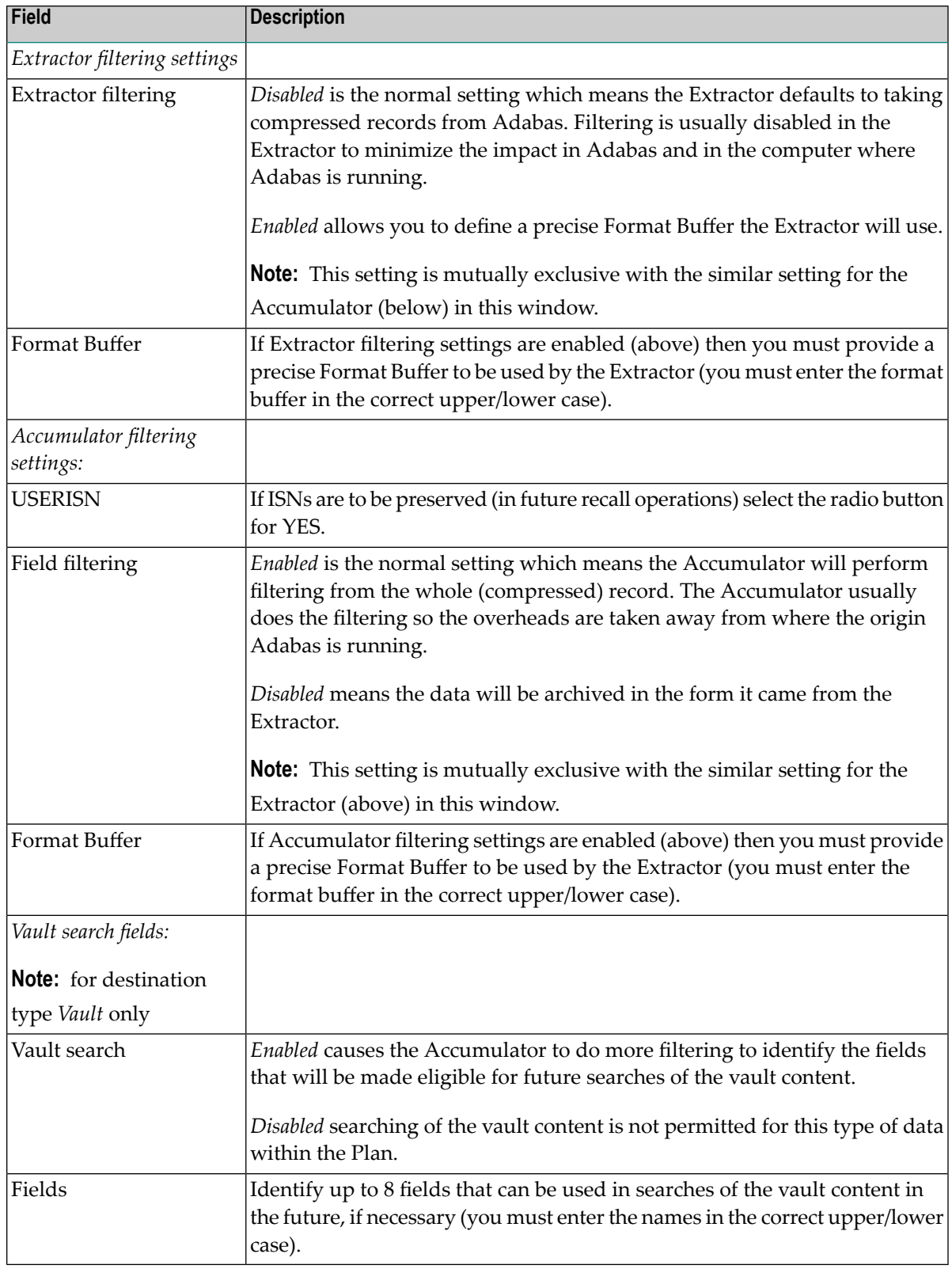

Enter the required information then select and click *Add Criteria*.

## <span id="page-21-0"></span>**Search Archived Data**

When an archive action uses the vault as destination it is possible to search the vault for information. You can also *recall* specific search results too, rather than the whole of a previous archive action.

Over time there are vast amounts of data stored in archives, usually because the data is no longer productive in a full function database because there is no need to keep massive database indexes to such data. Therefore searching full archives over long periods is a very intensive process. Consequently it is very important to make sure the search fields are carefully planned, and limited to only the most critical of fields, otherwise overheads of archive searches (and other processing) will be too expensive.

#### **To recall one (or more) complete archiving runs for an Action:**

1 When defining the action you must carefully choose which fields can be searched (now and in the future) making sure this is absolutely minimized. Please note that once a minimal search is done through the archive, the results can be recalled back to Adabas for further detailed processing. The following image shows the search field AE being enabled in the *filtering* node (as described earlier):

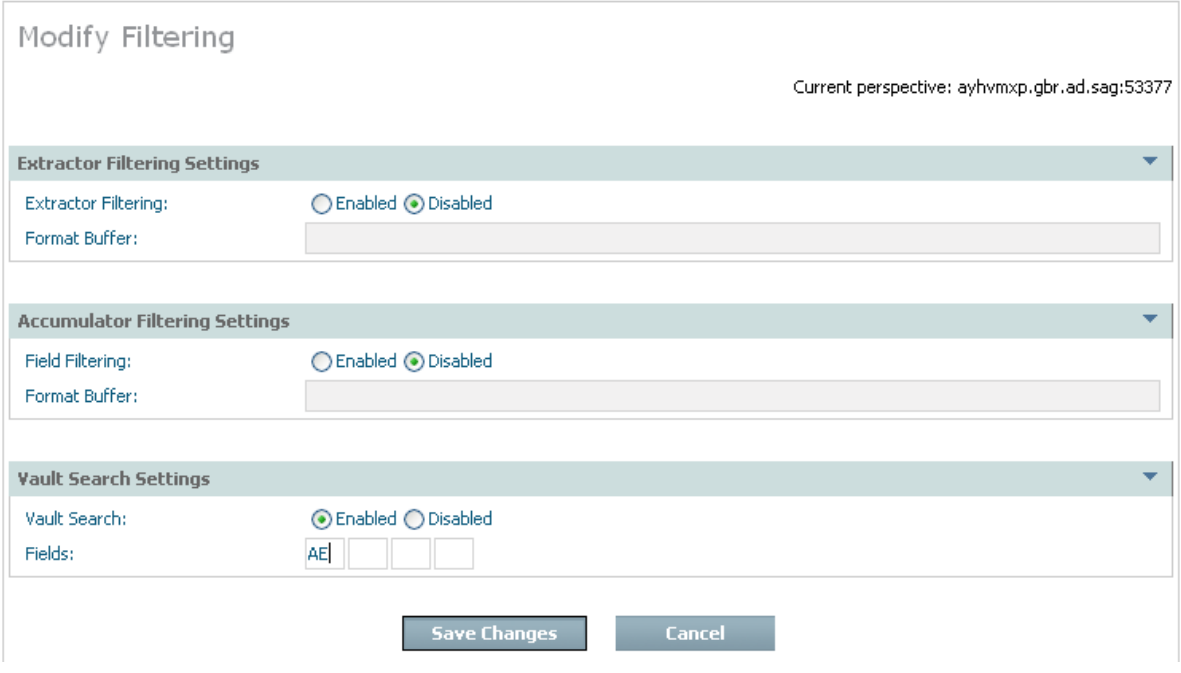

2 A search can be defined via the right click Add Search command on the search node. The example below shows a search for AE that is to be for a not equal comparison:

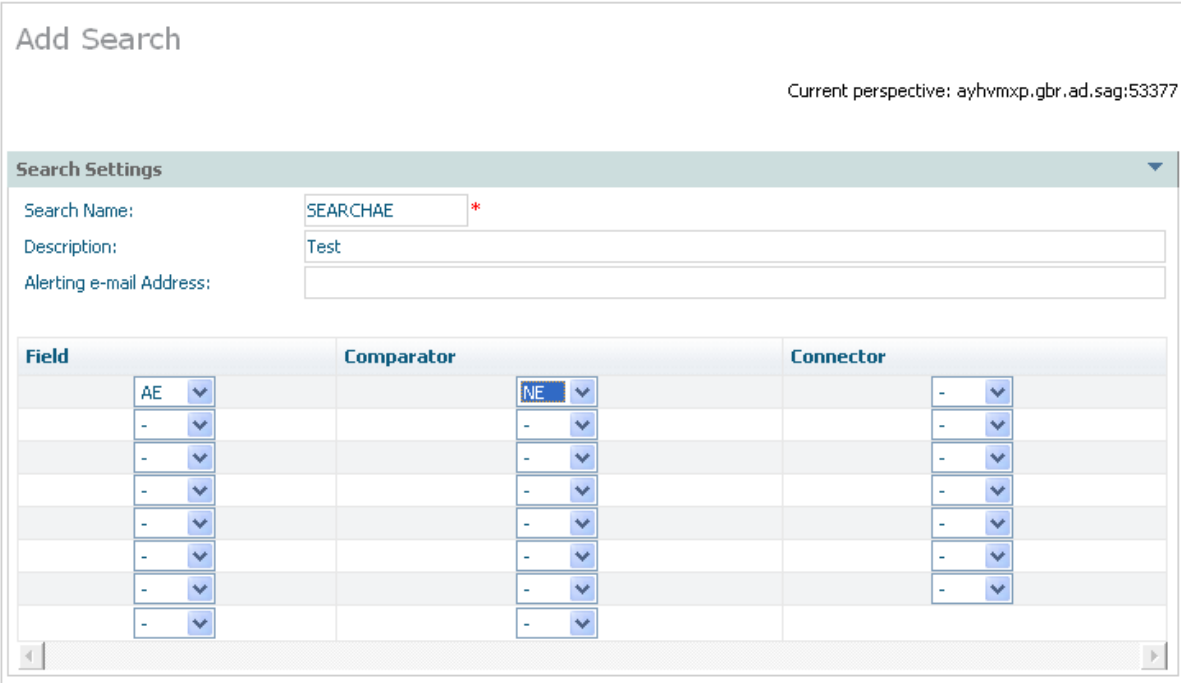

3 Once the action is set up then any time after archive actions have run (manually or automatically) you can *right click on a search* to run it. You will see a list of all the archive actions that have run as stage 1 of 2. Select the one that you wish to search, see below:

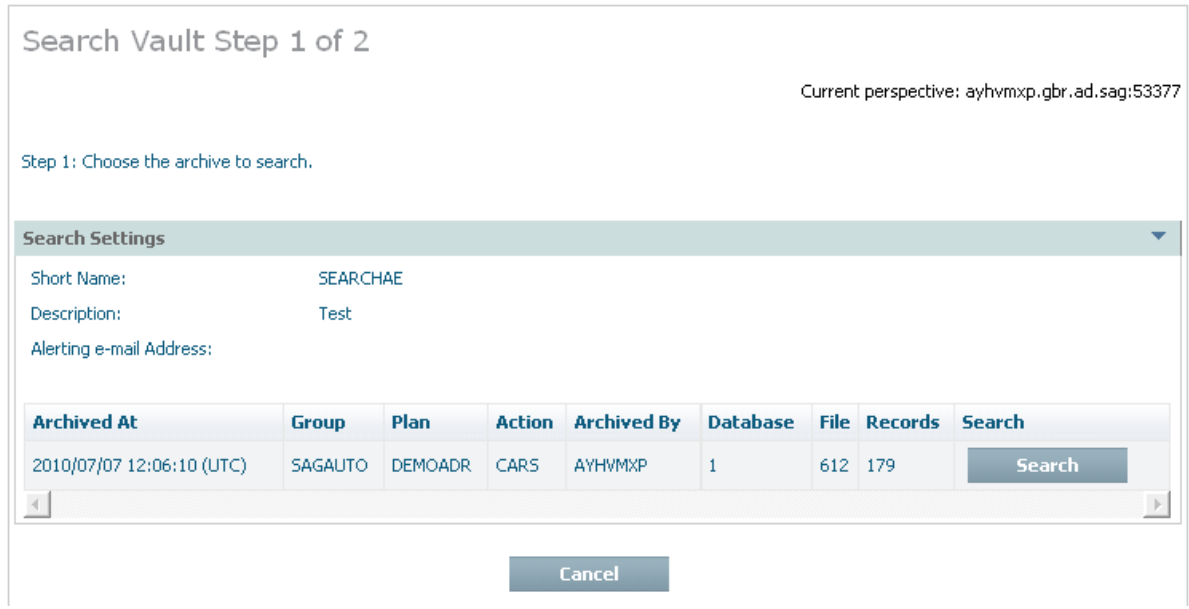

4 Having chosen which archive run you wish to search, you must now enter the values for which you wish to search, and then click *search* to submit the search. See below:

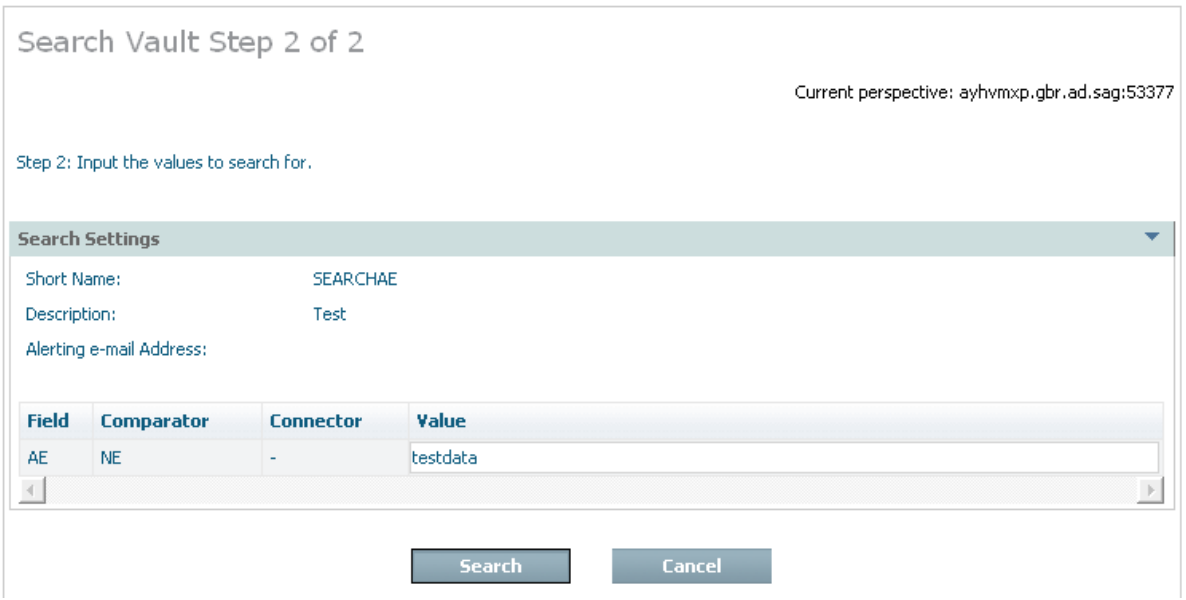

5 When you confirm the search is to run you can then watch the search running in the activity monitor. Below you can see the activity monitor showing a completed search:

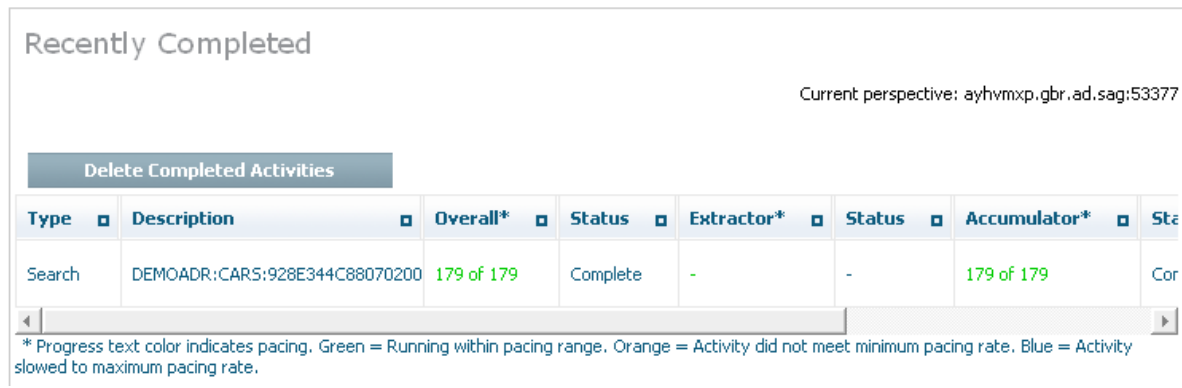

6 You can look back at completed searches, and either remove them or choose to recall them back to Adabas. Here is an example:

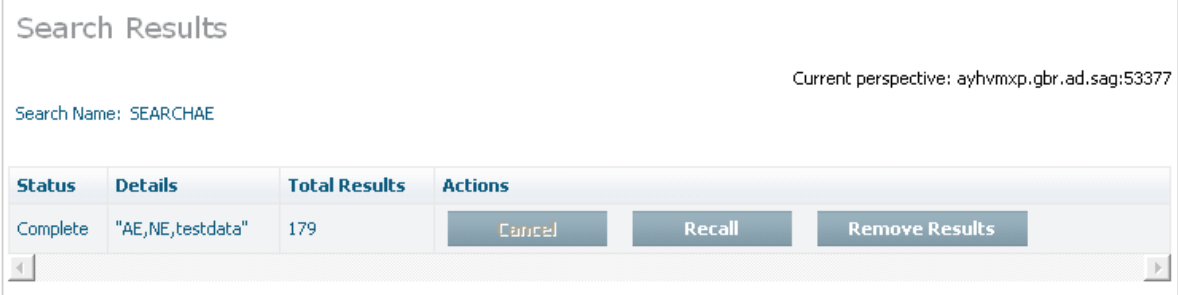

## <span id="page-24-0"></span>**Recall Archived Data**

- **Note:** Recall is used for data previously archived to the vault destination only. There is no specific recall when the destination for an archive operation is a normal Adabas file. The reason is that when a normal Adabas file is the destination there is no chance forthe software to store all the meta-data normally stored into the vault. If you wish to copy data back from an Adabas file where you previously passed data you must define an Action to extract data from the Adabas file where the data was sent, sending it to another destination (potentially back to the original file).
	- Recall Whole [Archive](#page-24-1) Runs

#### <span id="page-24-1"></span>**Recall Whole Archive Runs**

You can recall one or more of the complete archive runs back to an Adabas file at any time.

- **To recall one (or more) complete archiving runs for an Action:**
- Select and left click a specific *Action* from the plan in order to expose the Action's inner tree. Then select and left click the *Recall* part of the tree. The following window will appear.

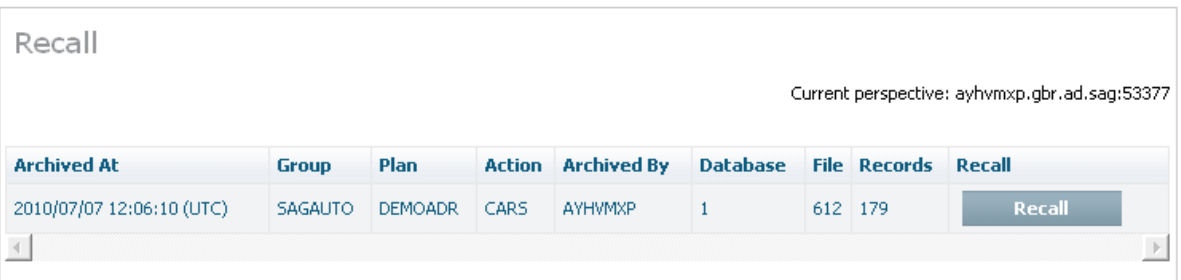

The following information is displayed:

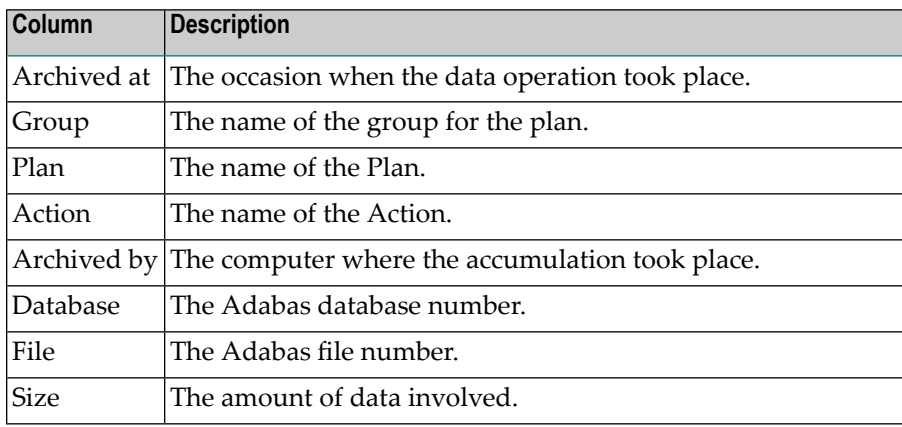

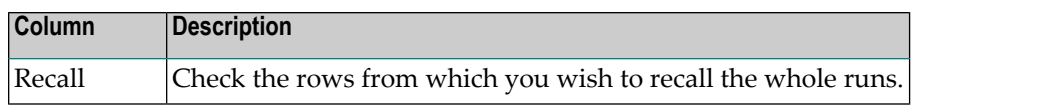

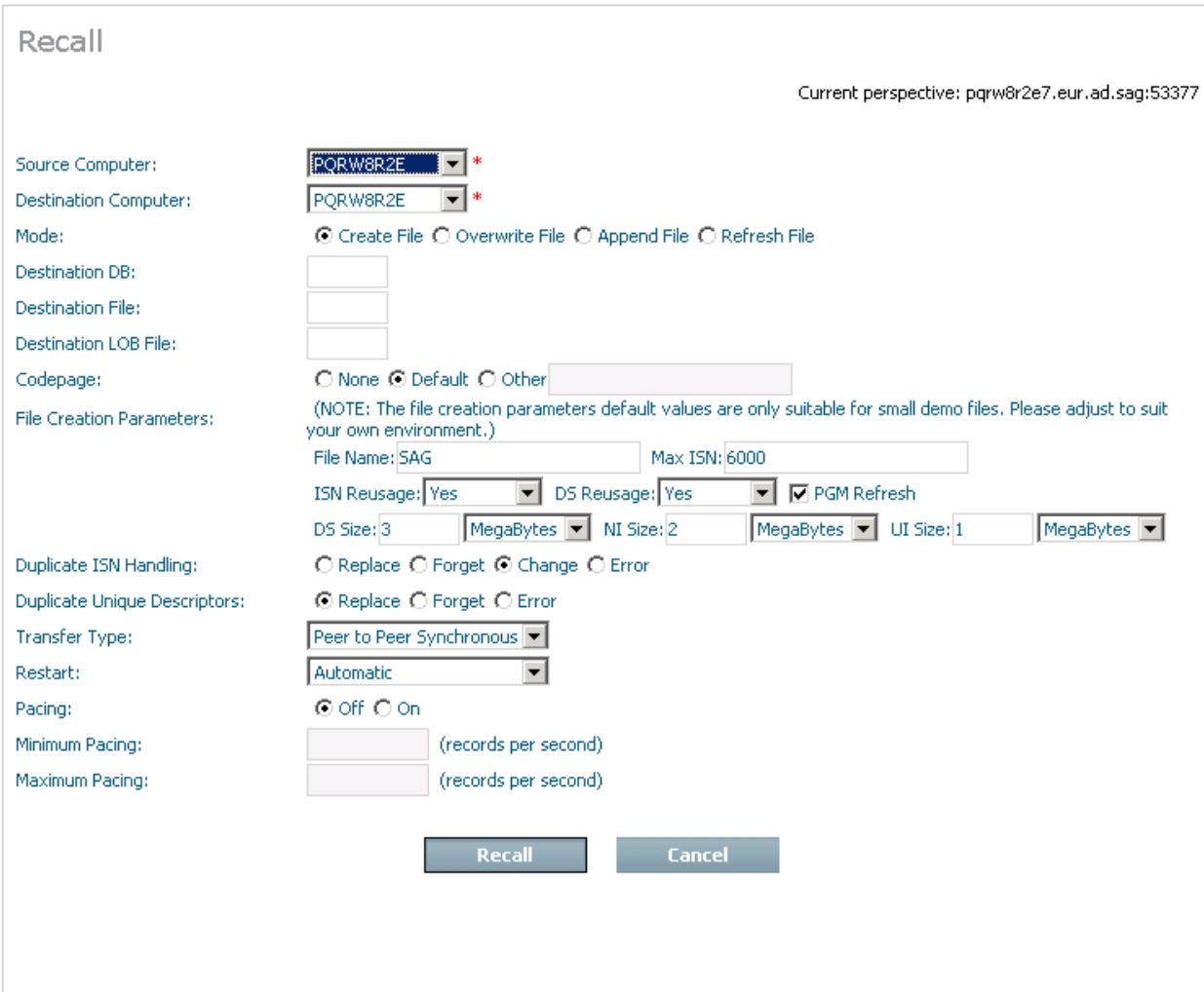

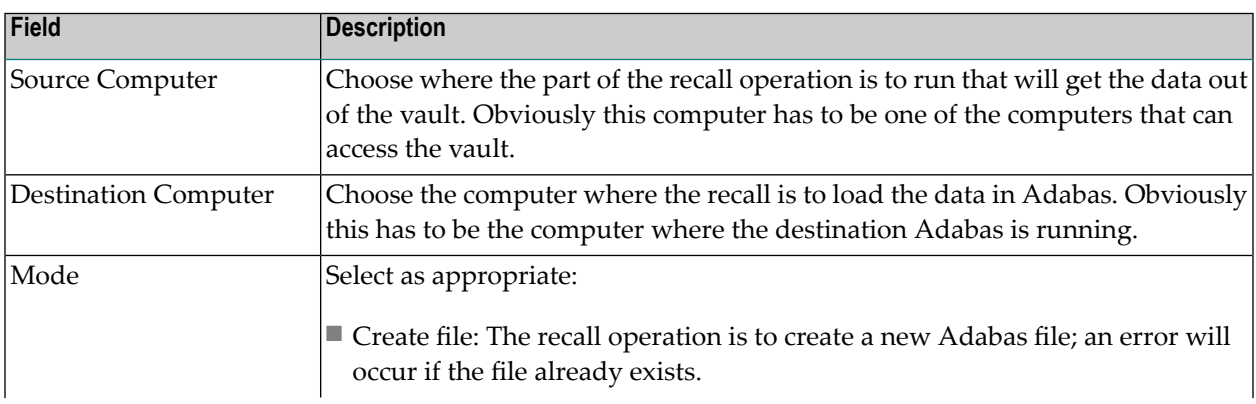

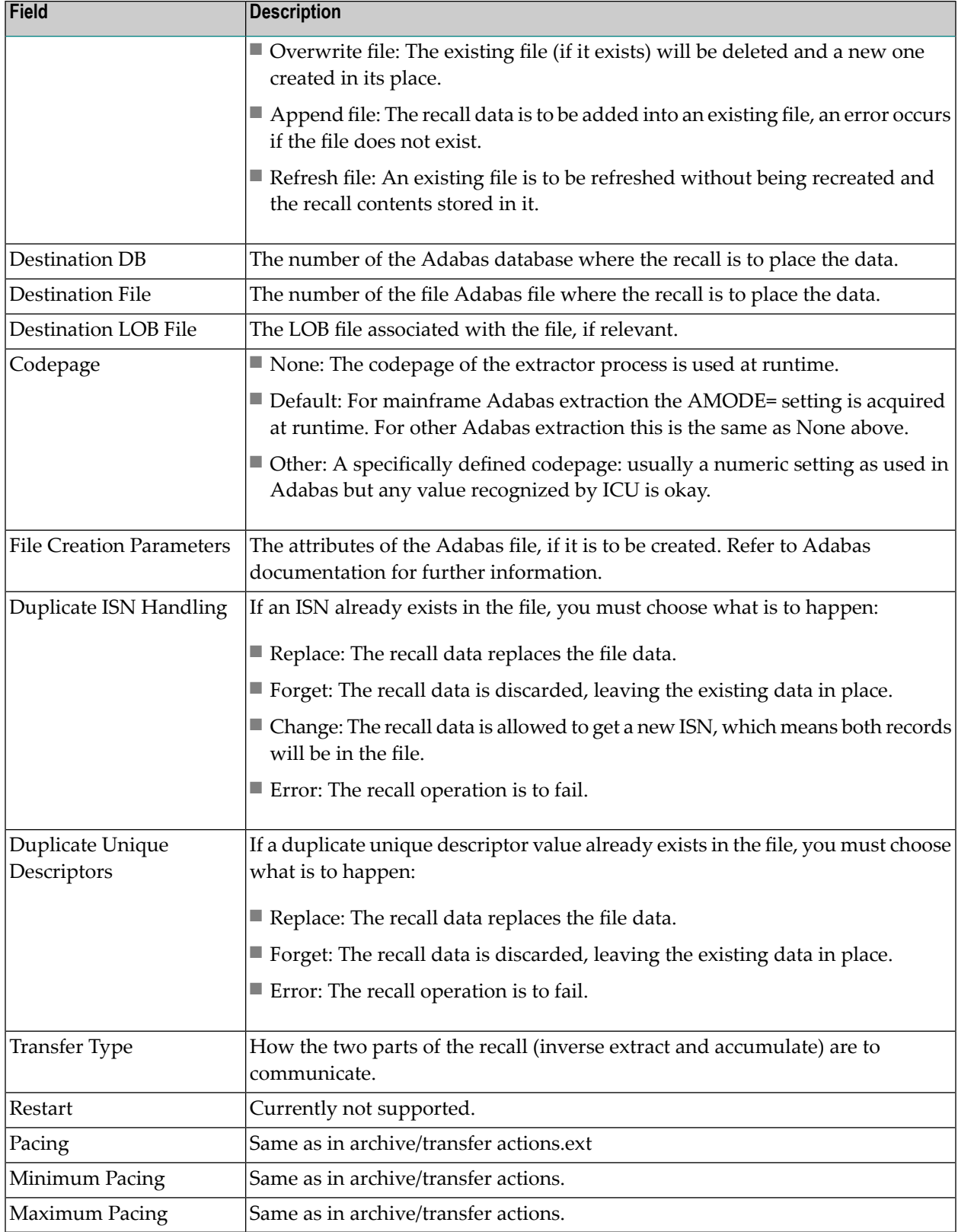

## <span id="page-27-0"></span>**Validate Archived Data**

- **Note:** This feature is not yet implemented.
	- [Background](#page-27-1)
	- An Early [Detection](#page-27-2) System

#### <span id="page-27-1"></span>**Background**

Validation of the vault is aimed at protecting information previously stored in the vault over a long period; it operates asynchronously to normal archive operations not directly with them.

There are studies that show the vast majority of archived data is never used again. This does not mean the data doesn't need to be archived because there are legal reasons, customer care reasons and basic just-in-case reasons why archiving is an important part of the information lifecycle.

If archived data has a tendency to lie unused for very long periods then it is likely to have been migrated out of the main (disk) storage area network into other types of media (tape, CD, DVD, etc.). This is especially likely considering archives are built up over many years, even decades. Consequently, in the end the main system has a catalog of the data it owns without necessarily having immediate access to all of it instantly. What tends to happen is that data that is referenced after a long period is dynamically migrated back into the storage area network so it can then be used (on a delay of varying length).

<span id="page-27-2"></span>This means it is possible that the media used to store archives that have not been referenced for long periods could be lost, damaged, etc without the main system becoming aware of it. Consequently, if such a loss takes place it may be that several years later that particular part of the archive is needed (for important reasons) but only when it is referenced do you find that it was lost, potentially many years ago and so is unrecoverable.

#### **An Early Detection System**

Data Archiving for Adabas provides a way to detect whether archived data becomes unusable for any reason. You decide how often this detection (validation) takes place based upon how far back you feel comfortable trusting the ability of your systems to recover lost media (from alternate back-up sites etc.).

You may choose the validation is to run continuously, constantly scanning the entire archive making sure all the data is reachable. Or, you may choose to run the validation automatically on a regular schedule. And of course you can run the validation manually at anytime.

Validation can only be used for data archived to the vault. For these Actions a validation node appears in the tree, and when you right-click it you are able to modify the settings:

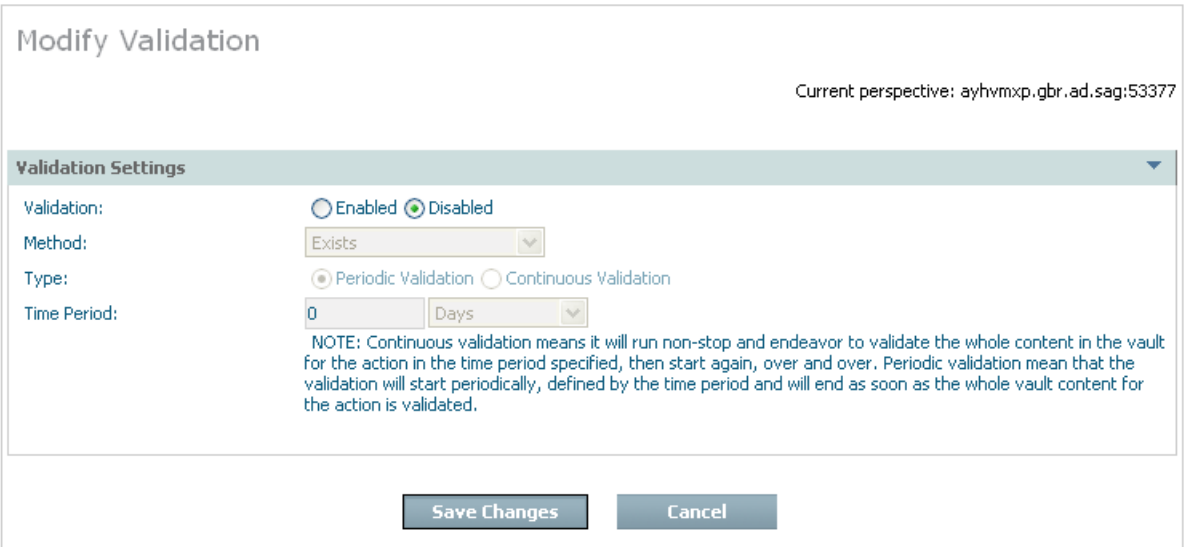

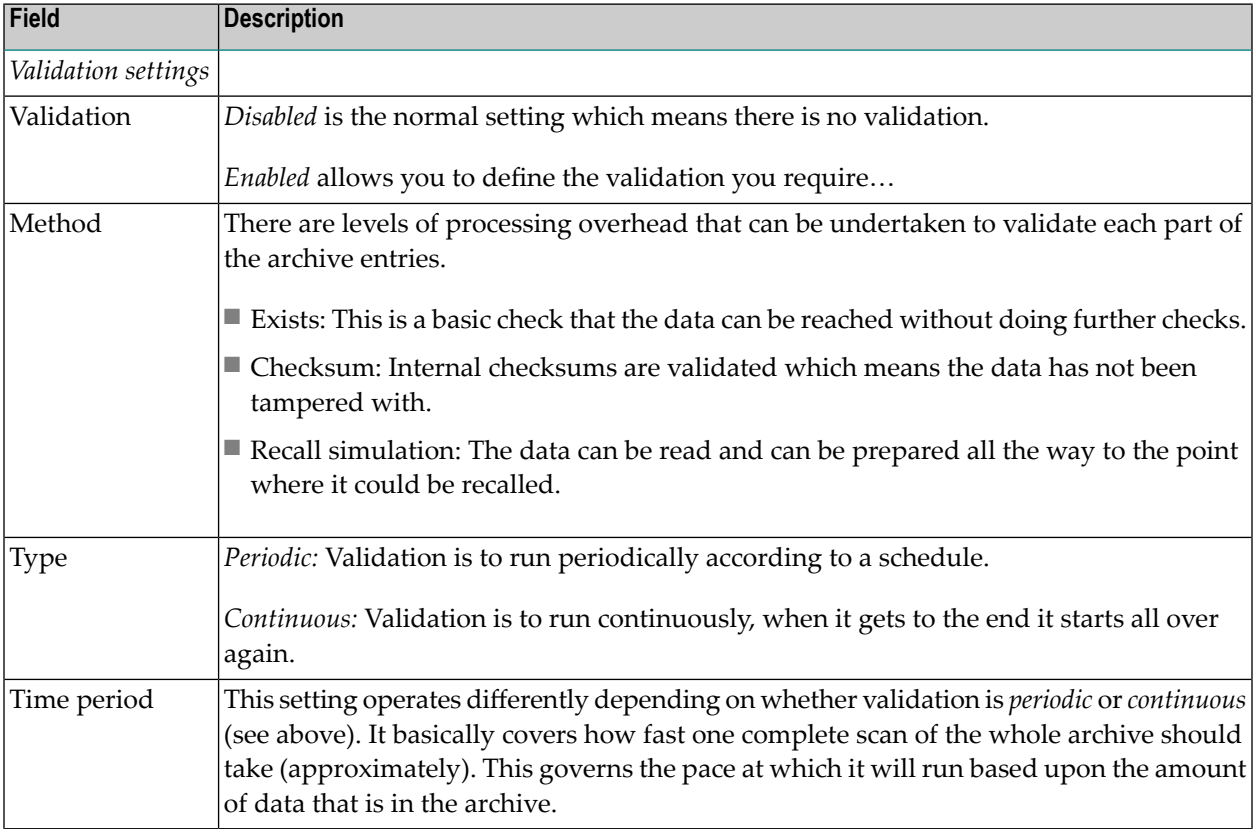

# <span id="page-29-0"></span>**Expiry of Archived Data**

Old data can be automatically discarded from the archive vault (see *retention type* and *retention period*). When you choose automatic expiration an expiry process will be automatically launched at various times. You will see these appear in the activity monitor screens from time to time. Most of the time it is likely (in new systems) that there is no data that is old enough to be expired, so nothing will happen apart from seeing the activity recorded in the activity monitor. But where data is actually discarded a note will be logged in the archive history to record an audit record for the expiry.

# <span id="page-29-1"></span>**View Archive History**

This section describes how to view the history of archive activity in the vault.

#### **To view the history for an archiving plan's action:**

Select and left click a specific *Action* from the plan to expose the inner tree. Then select and left click the *History* part of the tree. The following window will appear.

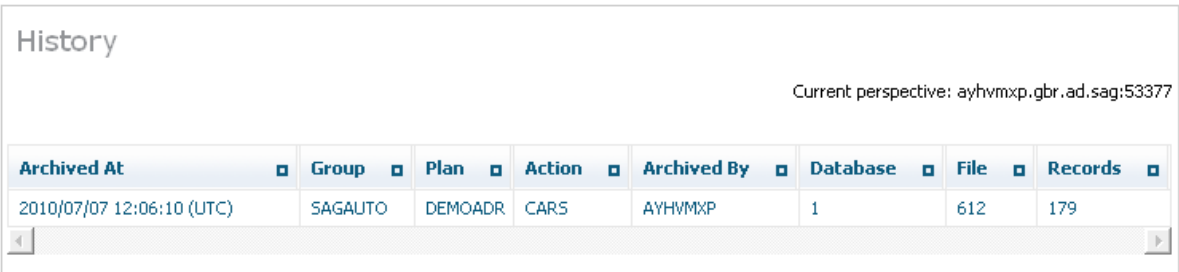

The following is displayed:

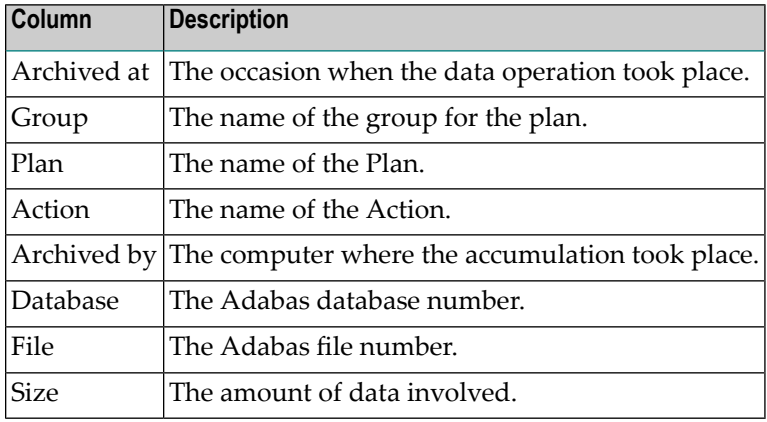

## <span id="page-30-0"></span>**Monitoring Archiving Services and Activities**

The Archiving Services and Activities can be monitored from the browser.

#### **To monitor the archiving services:**

■ Using the SMH interface, select and then right click *Services* within Data Archiving for Adabas, then select the Group for which you wish to montior the services. The following window will appear.

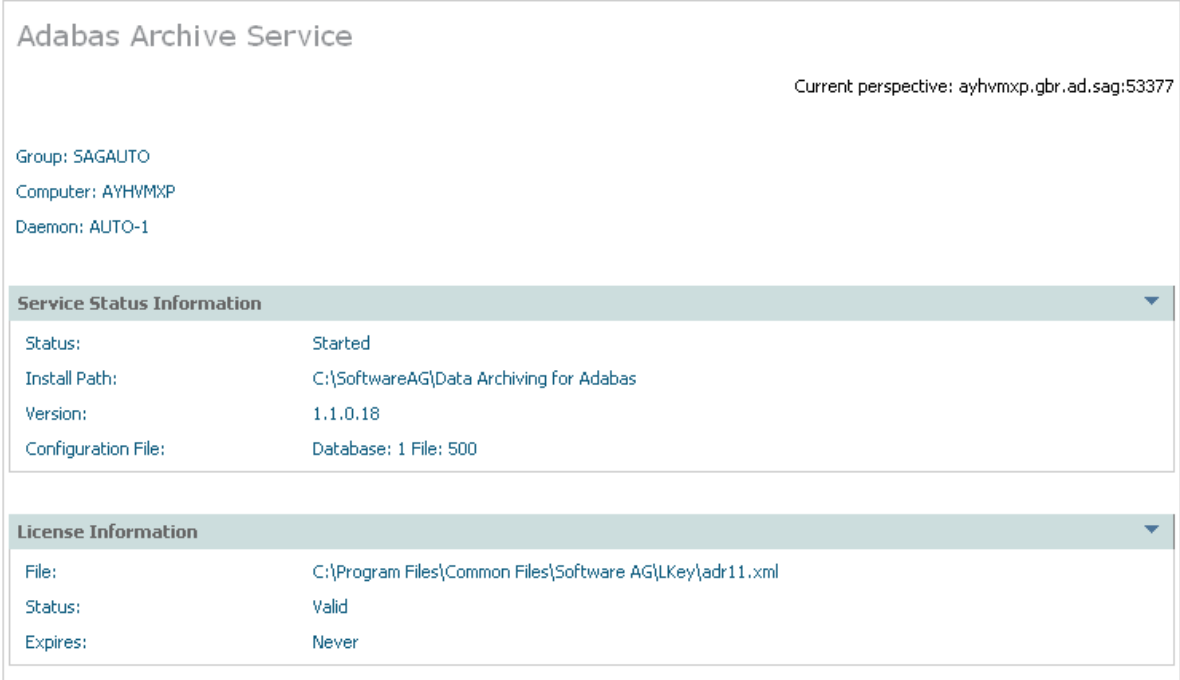

#### The following information will be displayed:

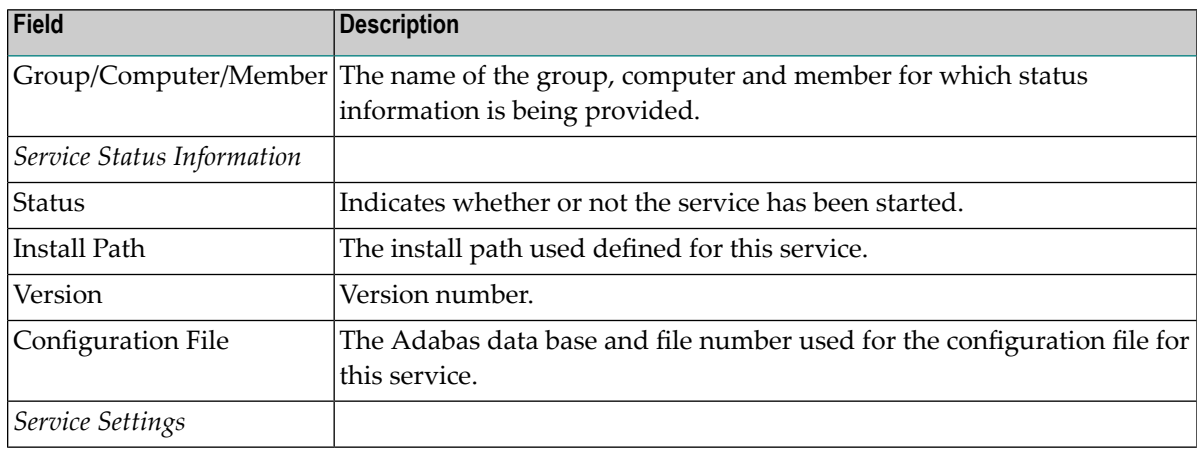

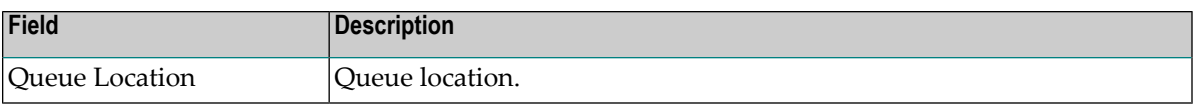

### **To monitor the current activities for a service:**

Select *Activities* for a service. The following information will be displayed:

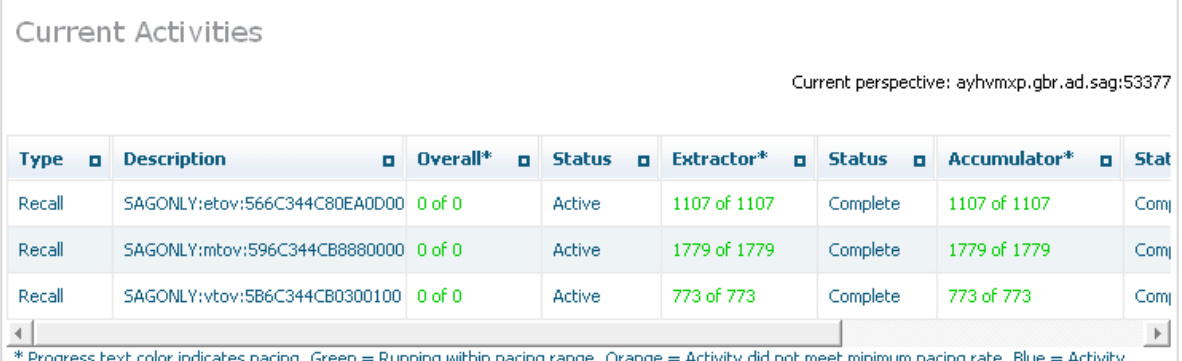

Activity did not meet minimum pacing rate. Blue \* Progress text color indicates produced to maximum pacing rate. cing, Green = Running within pacing range, Orange Activity

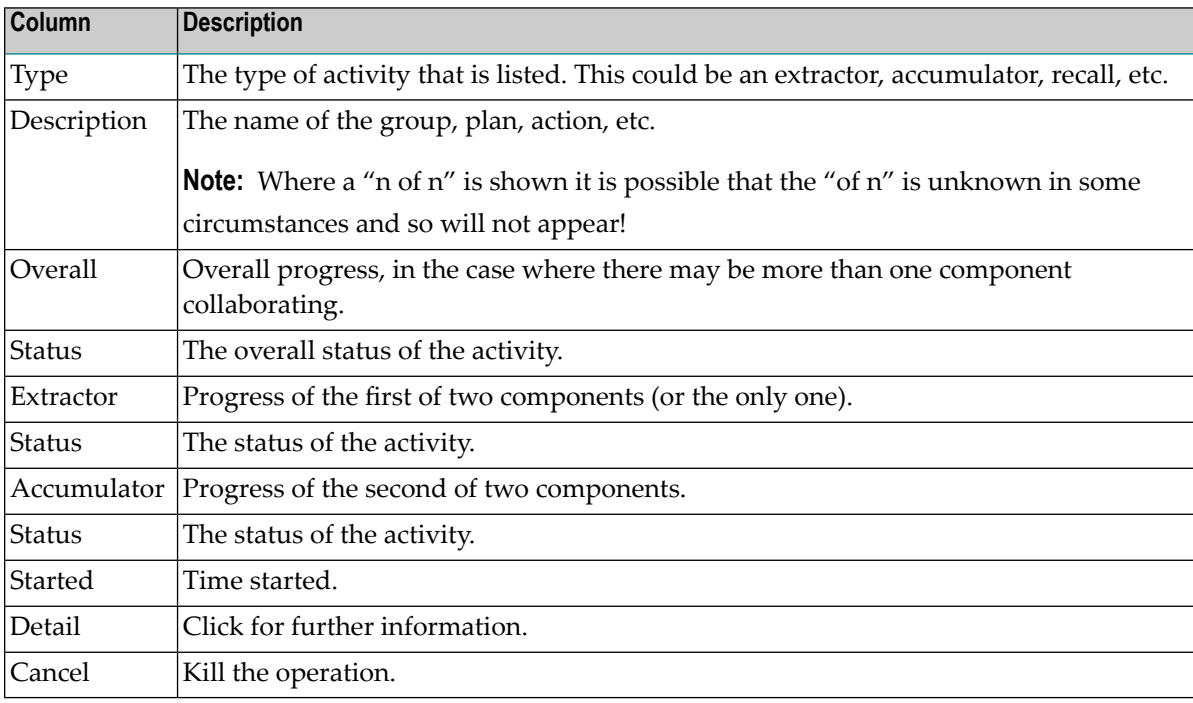

## <span id="page-32-0"></span>**Checking License Settings**

Select the Archiving service that you are checking, the license settings appear there.

#### **To select an archiving service**

■ Using the SMH interface, select and then right click *Services* within Data Archiving for Adabas, then select the service that you wish to see the license details for:

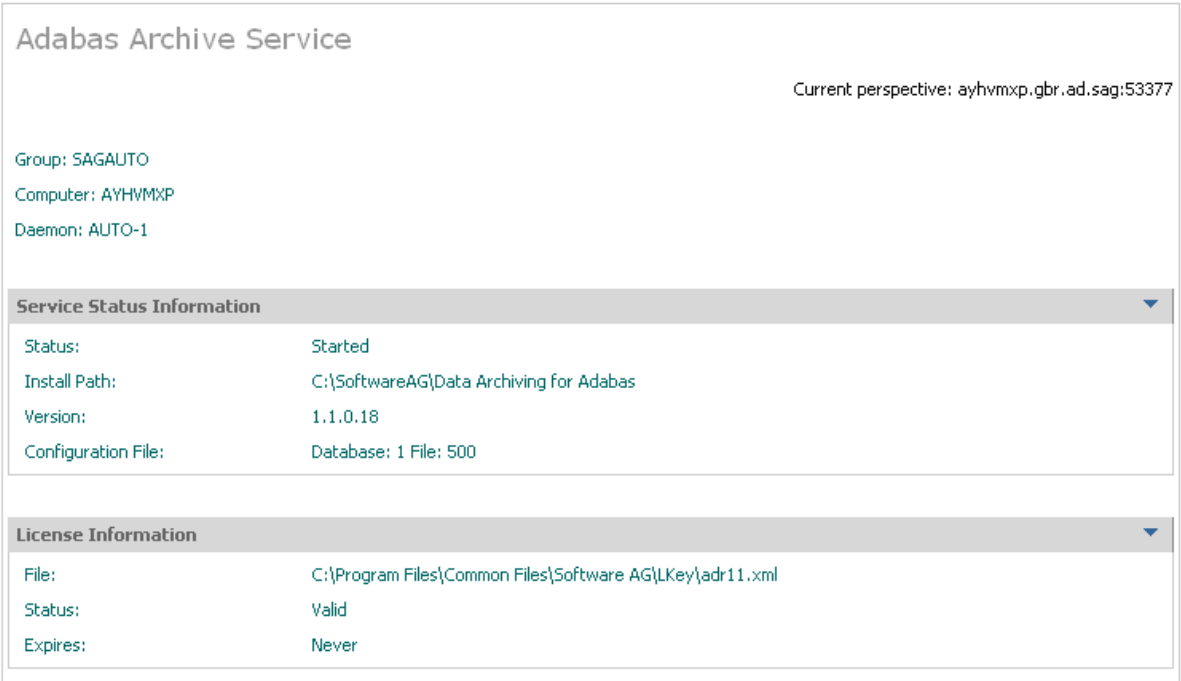